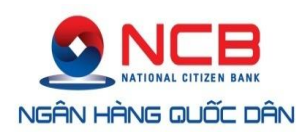

# HƯỚNG DÃN SỬ DỤNG DỊCH VỤ NỘP THUẾ ĐIỆN TỬ DÀNH CHO KHÁCH HÀNG DOANH NGHIỆP

## **MUC LUC**

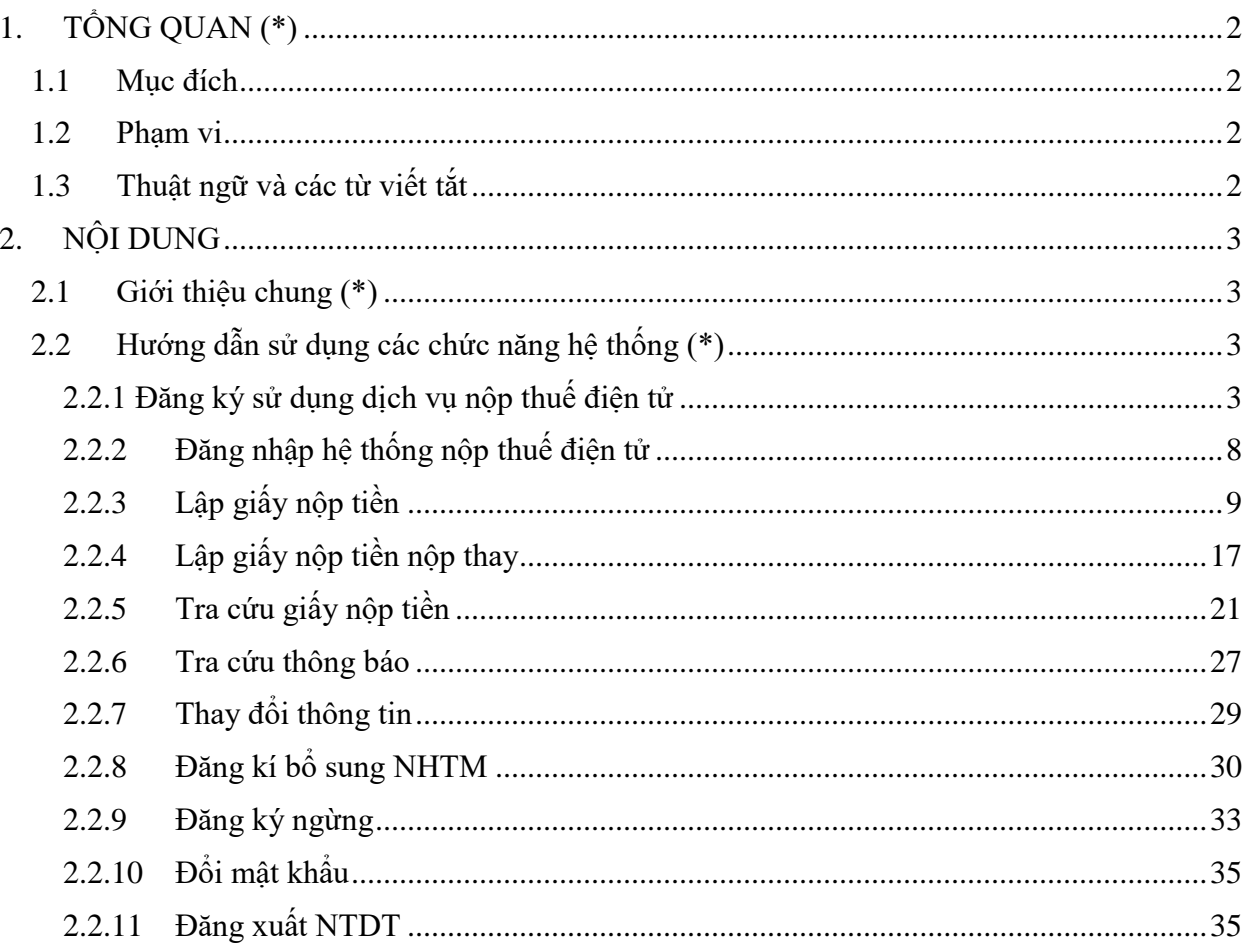

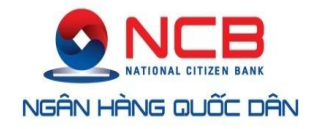

## <span id="page-1-0"></span>**1. TỔNG QUAN (\*)**

## <span id="page-1-1"></span>**1.1 Mục đích**

- Mục đích của tài liệu hướng dẫn sử dụng là mô tả từng bước cho Khách hàng doanh nghiệp sử dụng hệ thống nộp thuế điện tử đáp ứng các yêu cầu nộp thuế và tạo thêm một kênh mới cho Khách hàng doanh nghiệp thực hiện nghĩa vụ nộp NSNN nhanh, chính xác và đầy đủ.

## <span id="page-1-2"></span>**1.2 Phạm vi**

- Các thông tin trong tài liệu này sẽ được sử dụng để hướng dẫn người nộp thuế sử dụng đúng chức năng trên Website để thực hiện các công việc của mình.
- <span id="page-1-3"></span>- Tài liệu này cũng là căn cứ để NNT thực hiện kiểm tra ứng dụng.

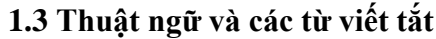

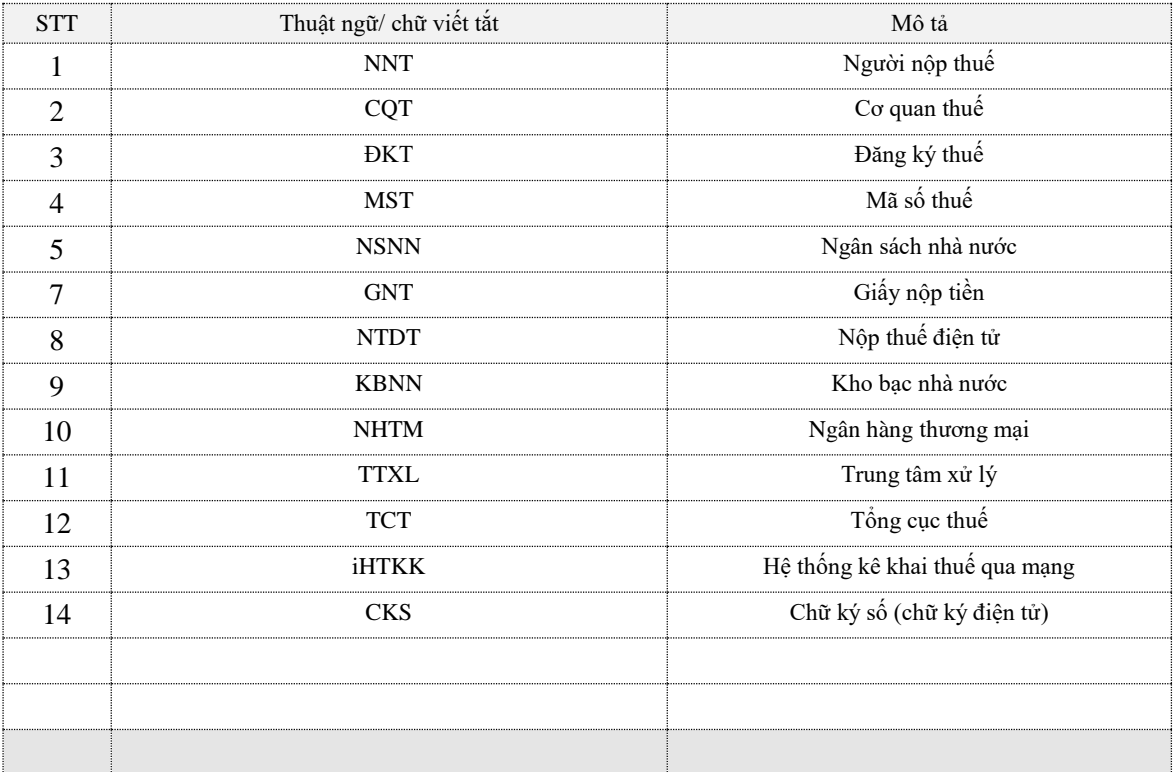

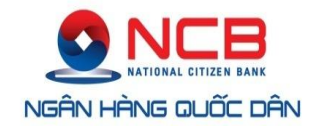

## <span id="page-2-0"></span>**2. NỘI DUNG**

## <span id="page-2-1"></span>**2.1 Giới thiệu chung (\*)**

- Website được xây dựng để tạo thêm một kênh mới cho NNT thực hiện nghĩa vụ nộp NSNN, gồm có các chức năng:
	- Đăng ký: cho phép NNT thực hiện đăng ký Nộp thuế điện tử.
	- Đăng nhập: cho phép NNT đăng nhập vào Website để thực hiện nộp ngân sách nhà nước.
	- Lập giấy nộp tiền: cho phép NNT hoàn thành việc lập giấy nộp tiền điện tử và được lưu trữ trên hệ thống để sẵn sàng thực hiện trình ký hoặc ký nộp gửi sang Ngân hàng.
	- Tra cứu GNT: cho phép NNT thực hiện tìm kiếm các GNT mà NNT đã lưu trữ trên hệ thống. Đồng thời, điều hướng sang các chức năng khác để xử lý GNT theo yêu cầu.
	- Tra cứu thông báo: cho phép NNT thực hiện tìm kiếm các thông báo được gửi từ CQT hoặc NHTM. Đồng thời, điều hướng sang các chức năng khác.
	- Thay đổi thông tin: cho phép NNT hoàn thành việc đăng ký các thông tin thay đổi của NNT với CQT để sử dụng trên hệ thống ứng dụng với thông tin mới thay thế các thông tin cũ của NNT.
	- Đăng kí bổ sung NHTM: cho phép NNT đăng kí nộp thuế điện tử với nhiều NHTM.
	- Đăng ký ngừng: cho phép NNT hoàn thành việc đăng ký ngừng sử dụng hình thức nộp thuế điện tử mà NNT đã đăng ký với CQT.
	- Đổi mật khẩu: cho phép NNT thay đổi mật khẩu hiện tại đang dùng bằng một mật khẩu mới.
	- Đăng xuất: cho phép NNT đăng xuất khỏi hệ thống NTDT.

## <span id="page-2-2"></span>**2.2 Hướng dẫn sử dụng các chức năng hệ thống (\*)**

## **2.2.1 Đăng ký sử dụng dịch vụ nộp thuế điện tử**

<span id="page-2-3"></span>**Bước1**: NNT truy cập vào website: [http://nopthue.gdt.gov.vn](http://nopthue.gdt.gov.vn/) bằng trình duyệt Internet Explorer phiên bản 7 hoặc 8.

## **Bước 2**: NNT choṇ Đăng ký :

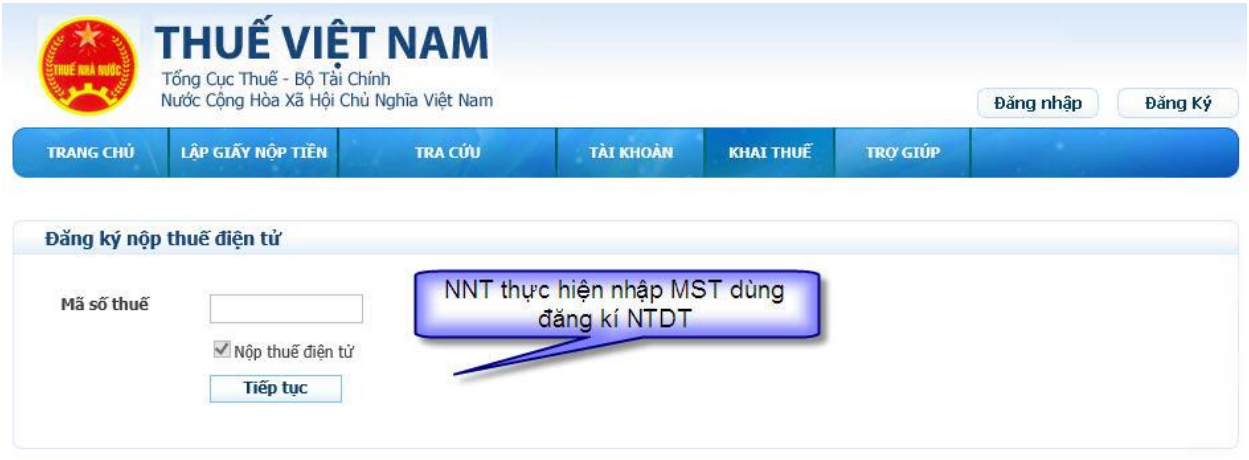

- Mã số thuế: là mã số thuế dùng để đăng kí nộp thuế điện tử.

*Tài liệu này chứa các thông tin là tài sản của NCB. Cấm sao chép, in ấn dưới mọi hình thức nếu không được sự cho phép của NCB.* 3

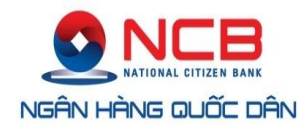

Sau khi nhập đầy đủ thông tin MST, NNT nhấn vào nút "Tiếp tục", NNT vào hệ thống Nôp̣ thuế điêṇ tử để đăng ký .

**Bước 3**: Hệ thống hiển thị màn hình "**Đăng ký nộp thuế điện tử**" để NNT nhập thông tin đăng ký.

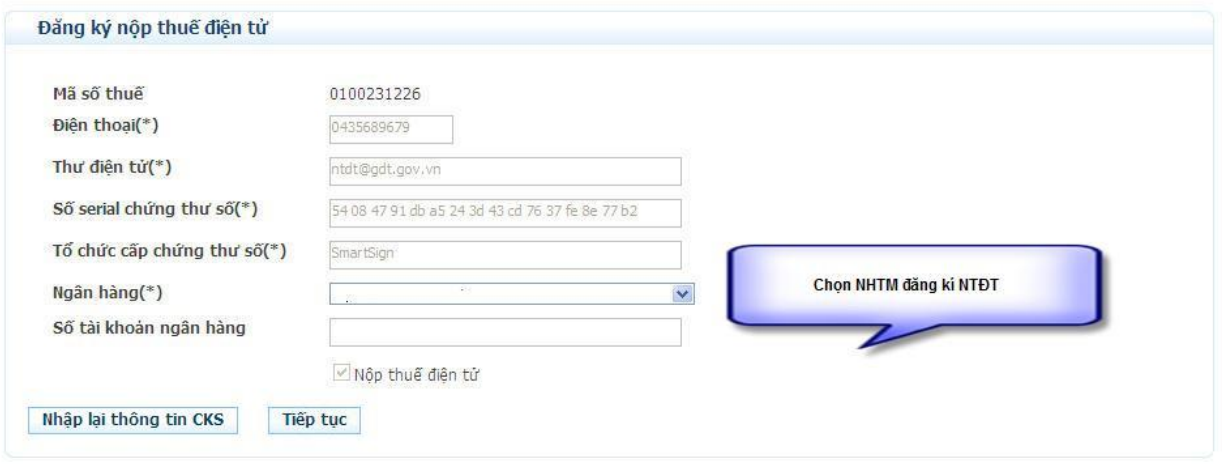

- Hệ thống sẽ tư động lấy các thông tin email, điện thoại, chứng thư số NNT đã đăng ký Khai thuế qua mang. NNT có thể sửa các thông tin: điện thoại, thư điện tử, người liên hệ.
- Mã số thuế: hệ thống tự động lấy ra mã số thuế NNT đang dùng và không cho phép sửa.
- Điện thoại: được phép sửa tuy nhiên không được phép để trống.
- Thư điện tử: được phép sửa tuy nhiên không được phép để trống. Thư điện tử phải có định dạng thư quốc tế, ví dụ: [nguyenvanA@gmail.com.vn](mailto:nguyenvanA@gmail.com.vn).
- Thông tin: "Số serial chứng thư số" và "Tổ chức cấp chứng thư số" hệ thống sẽ tự động lấy từ USB token của NNT dùng tai hê thống Khai thuế qua mang và cho phép NNT sửa.
- Trong trường hợp NNT dùng chứng thư số cho dịch vụ Nộp thuế điện tử khác với chứng thư số dùng cho dịch vụ Khai thuế qua mạng, NNT đưa chứng thư số vào hệ thống nhấn nút "**Nhập lại thông tin CKS**":

Hệ thống thực hiện xác nhân việc thay đổi CKS

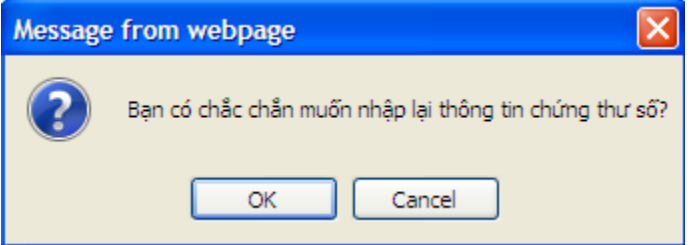

o Chọn 'OK', Hệ thống yêu cầu nhập mã PIN của chứng thư số

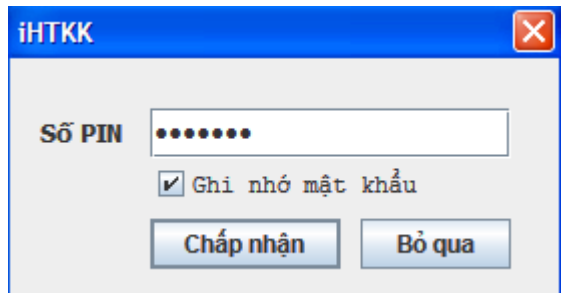

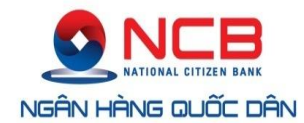

+ Nhập mã PIN, chọn 'Chấp nhận', Hệ thống thực hiện tài thông tin chứng thư số mới lên trường: "Số serial chứng thư số" và "Tổ chức cấp chứng thư số".

+ Chọn 'Bỏ qua', hệ thống đóng cửa sổ yêu cầu nhập mã PIN và dừng chức năng thay đổi chữ ký số.

- o Chọn "Cancel", hệ thống đóng cửa sổ xác nhận thay đổi chữ ký số và giữ nguyên thông tin chữ ký số cũ cho trường: "Số serial chứng thư số" và "Tổ chức cấp chứng thư số"
- Ngân hàng: Khách hàng lựa chọn Ngân hàng TMCP Quốc Dân (NCB) trong danh mục các ngân hàng phối hợp thu với Tổng cục Thuế cung cấp dịch vụ Nộp thuế điện tử:

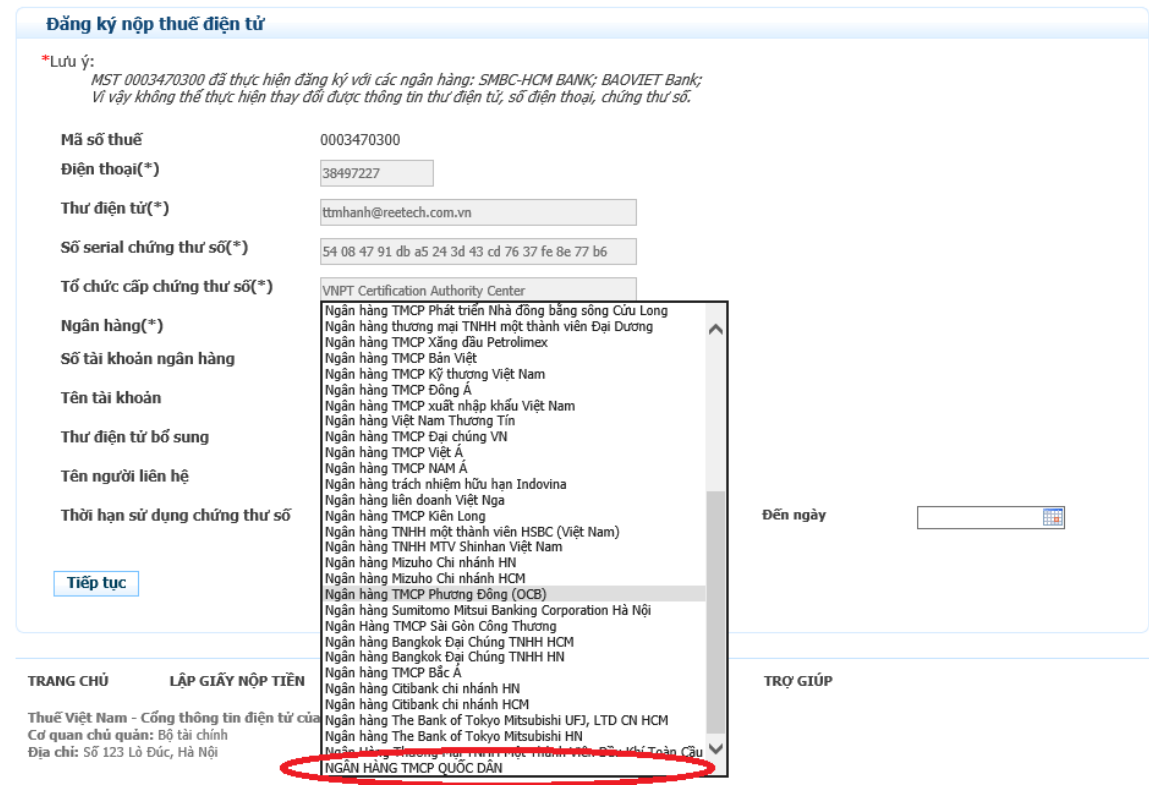

- Thông tin: "Nộp thuế điện tử" mặc định được chọn và không cho phép sửa.
- Số tài khoản ngân hàng: Đây là thông tin không bắt buộc, NNT có thể nhập STK đã có tại Ngân hàng TMCP Quốc Dân đăng kí NTDT hoặc không.
- Nhấn nút "**Tiếp tục**": chuyển sang bước tiếp theo.

**Bước 4**: Ký điện tử, nộp đăng ký.

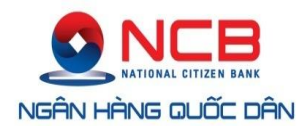

Mẫu số: 01/ĐK-NTĐT

CÔNG HÒA XÃ HỘI CHỦ NGHĨA VIỆT NAM Độc lập-Tự do-Hạnh phúc -----------000----------

Ngày 25 tháng 3 năm 2015

#### **BẢN ĐANG KÝ** NỘP THƯỂ ĐIỆN TỬ QUA NGẦN HÀNG THƯƠNG MẠI

I. THỐNG TIN NGƯỜI NỘP THUẾ

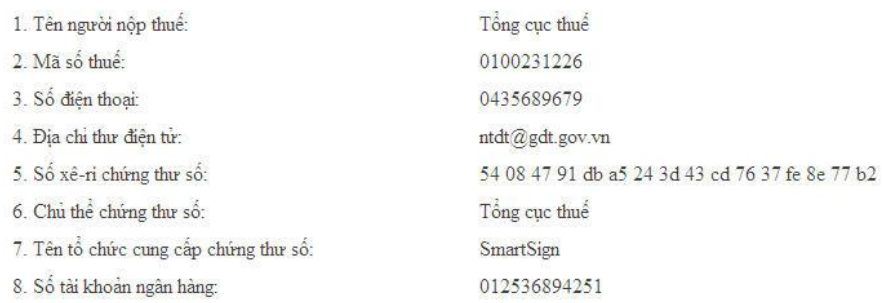

#### II. XÁC NHẬN CỦA NGƯỜI NỘP THƯẾ

Bằng việc ký vào Bản đăng ký này, chúng tôi xác nhận những thông tin nêu trên là đầy đủ, trung thực, chính xác và đề nghị Ngân hàng TMCP a cung cấp địch vụ Nộp thuế điện từ./.

Ký điện tử Gửi đăng ký

- Nhấn nút "**Ký điện tử**":
	- Sau khi kiểm tra lại thông tin, nếu thông tin đã chính xác thì NNT nhấn nút "**Ký điện tử**" để thực hiện ký điện tử lên tờ khai.
	- Hệ thống sẽ yêu cầu NNT nhập mã PIN của chữ ký số. NNT tiến hành nhập số PIN và tích chọn vào "**Ghi nhớ mật khẩu**" nếu NNT muốn hệ thống tự động nhớ số PIN cho những lần thao tác tiếp theo.

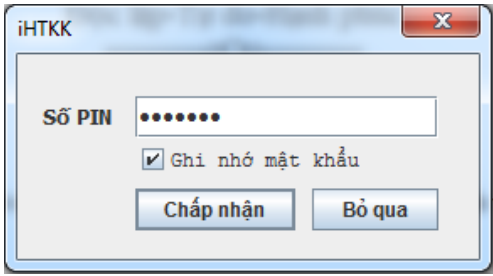

- Nhấn nút "**Chấp nhận**" để tiếp tục.
- Nhấn nút "**Bỏ qua**" để dừng thực hiện tiếp chức năng.

*Lưu ý: Đối với nội dung chữ ký số của Khách hàng doanh nghiệp, thực hiện theo hướng dẫn của Tổng cục Thuế tại Website: [http://nopthue.gdt.gov.vn/epay\\_nnt/NTDT/TroGiup/TroGiup.jsp,](http://nopthue.gdt.gov.vn/epay_nnt/NTDT/TroGiup/TroGiup.jsp) mục Dịch vụ chứng thư số.*

**Bước 6**: Hệ thống thực hiện ký điện tử, và hiển thị thông báo "**Ký điện tử thành công**".

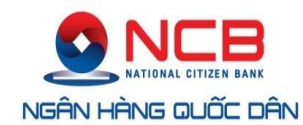

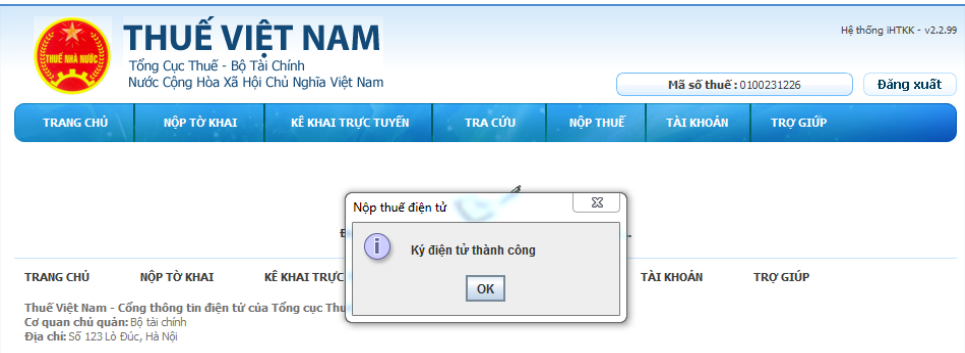

- Sau khi NNT nhấn "**OK**" hệ thống sẽ hiển thị lại màn hình "**Lập tờ khai đăng ký nộp thuế điện tử**" (bao gồm cả chữ ký xác nhận của NNT) để NNT tiến hành gửi tờ khai đăng ký sử dụng dịch vụ nộp thuế điện tử đến cục thuế.

## **Bước 7**: Nhấn nút "**Gửi đăng ký**"

Ký điện tử

Gửi đăng ký

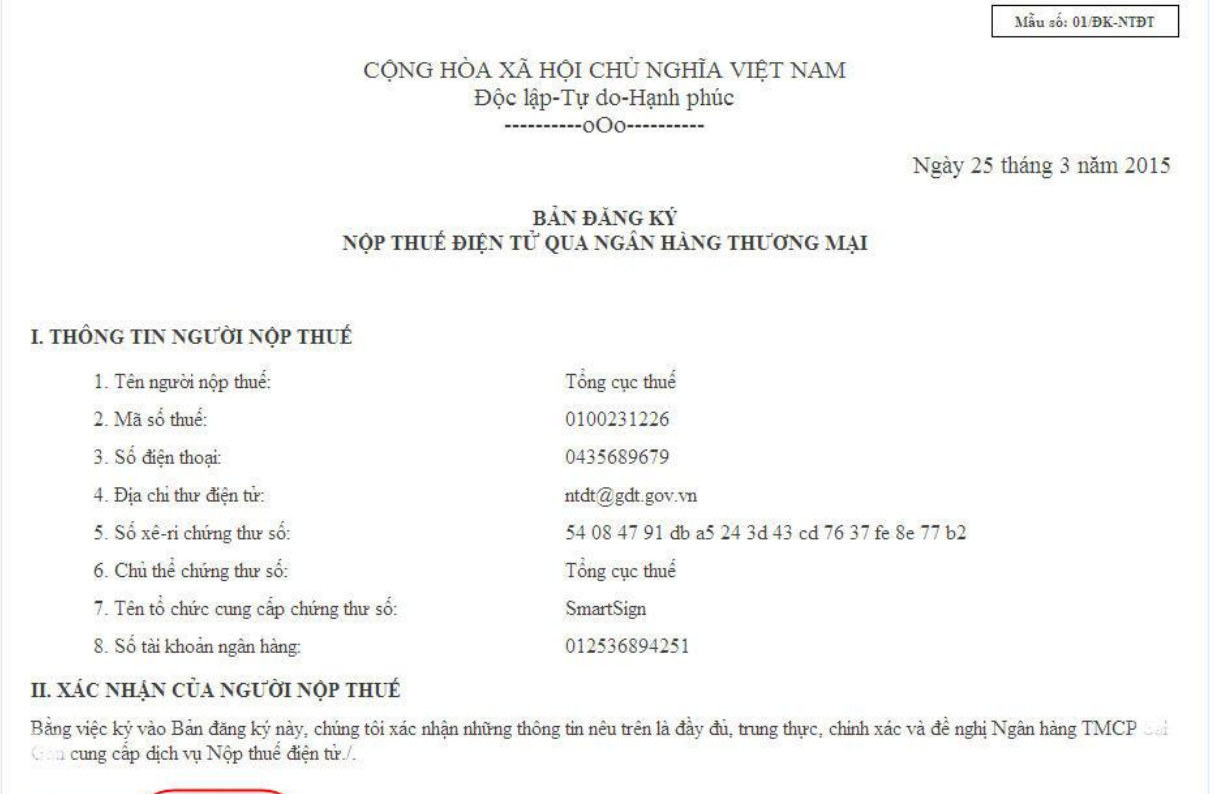

- Sau khi NNT nhấn "**Gửi đăng ký**" hệ thống sẽ hiển thị thông báo gửi tờ khai đăng ký thành công và chờ xác nhận từ ngân hàng.

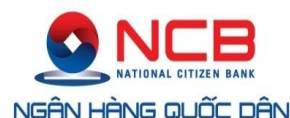

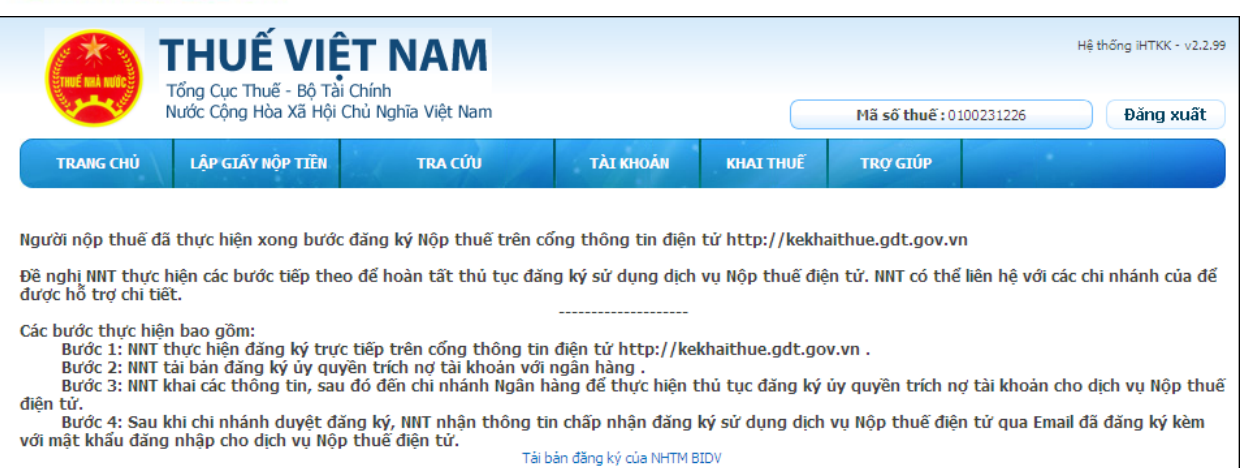

**Bước 8:** Tải mẫu đăng ký "Giấy đăng ký sử dụng dịch vụ Nộp thuế điện tử", điền đầy đủ thông tin và đến bất kỳ Phòng giao dịch/Chi nhánh nào của NCB để đăng ký tài khoản thanh toán thuế điện tử. Phòng GD/Chi nhánh thực hiện xác nhận cho theo Khách hàng.

**Bước 9**: Sau khi NCB đăng ký thành công, TCT sẽ gửi qua mail cho NNT mật khẩu để đăng nhập vào hệ thống Nộp thuế điện tử.

## **2.2.2 Đăng nhập hệ thống nộp thuế điện tử**

<span id="page-7-0"></span>**Bước 1**: NNT truy cập vào website: [http://nopthue.gdt.gov.vn](http://nopthue.gdt.gov.vn/) bằng trình duyệt Internet Explorer phiên bản 7 hoặc 8.

**B<u>ước</u> 2**: NNT nhập tài khoản được cấp để truy cập vào hệ thống Nộp thuế điện tử.

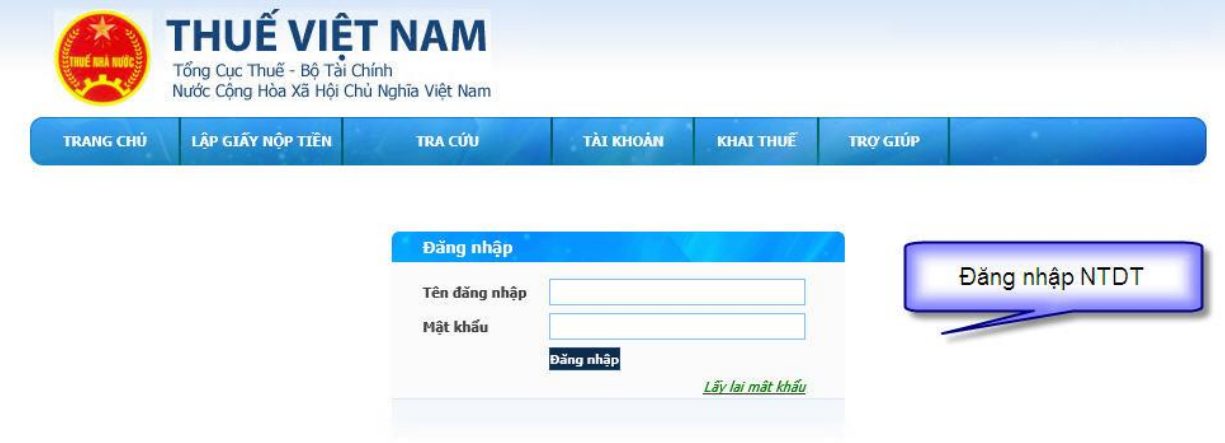

- Tên đăng nhập: là mã số thuế được cấp cho NNT.
- Mật khẩu: được cung cấp ngay sau khi NNT được NHTM phê duyệt đăng kí NTDT (mật khẩu dành cho ứng dụng Nộp thuế điện tử)
- Tên đăng nhập tồn tại trong hệ thống và mật khẩu phải trùng khớp với mật khẩu trong hệ thống. Nếu tên đăng nhập và mật khẩu không đúng hệ thống sẽ đưa ra cảnh báo.
- Sau khi nhập đầy đủ thông tin, NNT nhấn vào nút "**Đăng nhập**" đăng nhập vào hệ thống Nộp thuế điện tử.

**B<u>ước</u> 3**: Đối với trường hợp NNT không nhớ Mật khẩu đăng nhập Nộp thuế có thể sử dụng chức năng "Lấy laị mâṭ khẩu".

*Tài liệu này chứa các thông tin là tài sản của NCB. Cấm sao chép, in ấn dưới mọi hình thức nếu không được sự cho phép của NCB.* 8

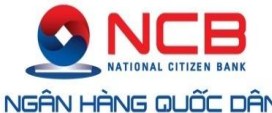

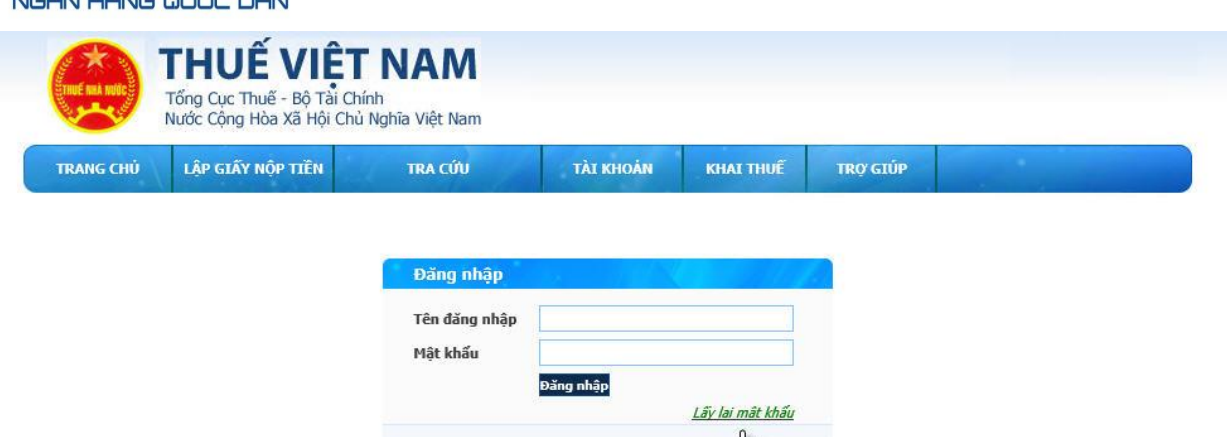

- NNT thực hiện nhập đầy đủ thông tin MST, Mật khẩu mới, Nhập lại mật khẩu, Kết nối chứng thư số và tiến hành "Câp̣ Nhâṭ".

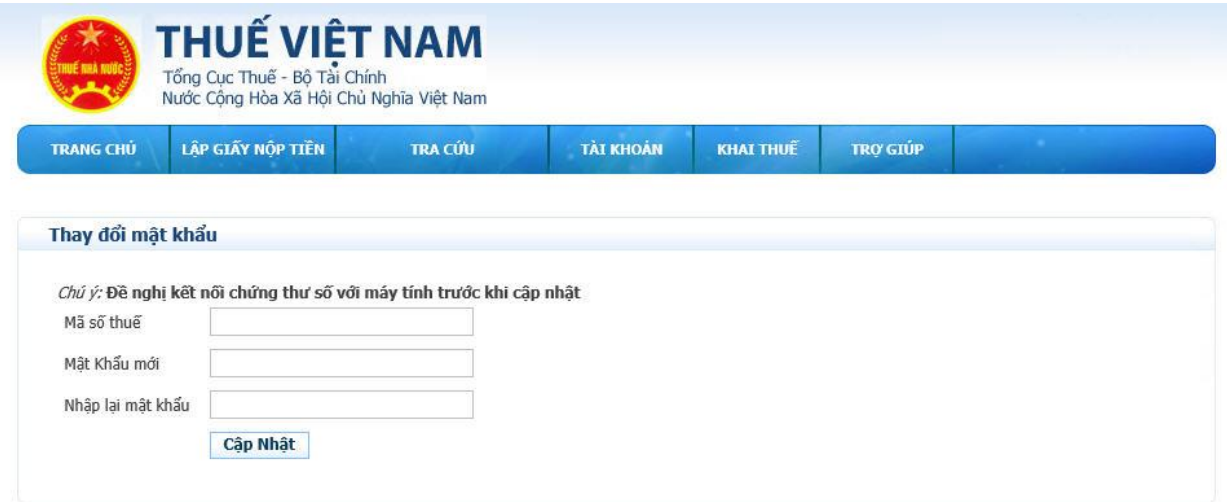

## **2.2.3 Lập giấy nộp tiền**

<span id="page-8-0"></span>- Cho phép người sử dụng lập mới GNT.

**Bước 1**: NNT chọn menu "**Nộp thuế**", sau đó chọn tiếp menu "**Lập giấy nộp tiền**".

- Hệ thống hiển thị màn hình **Lập giấy nộp tiền**.

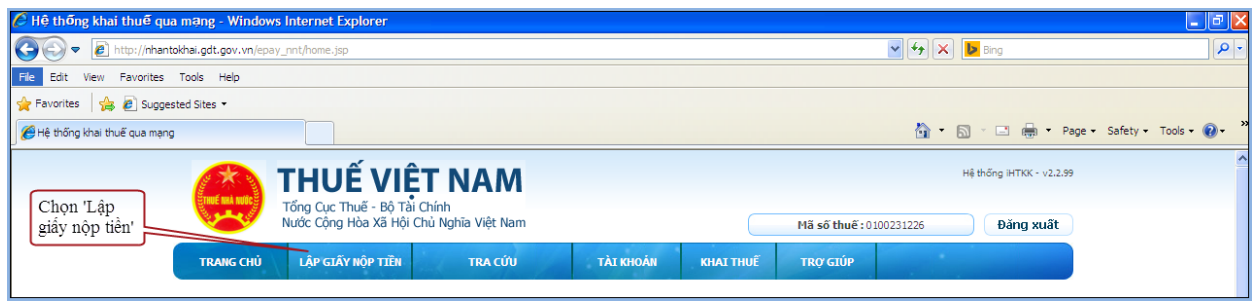

*Tài liệu này chứa các thông tin là tài sản của NCB. Cấm sao chép, in ấn dưới mọi hình thức nếu không được sự cho phép của NCB.* 9

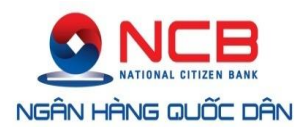

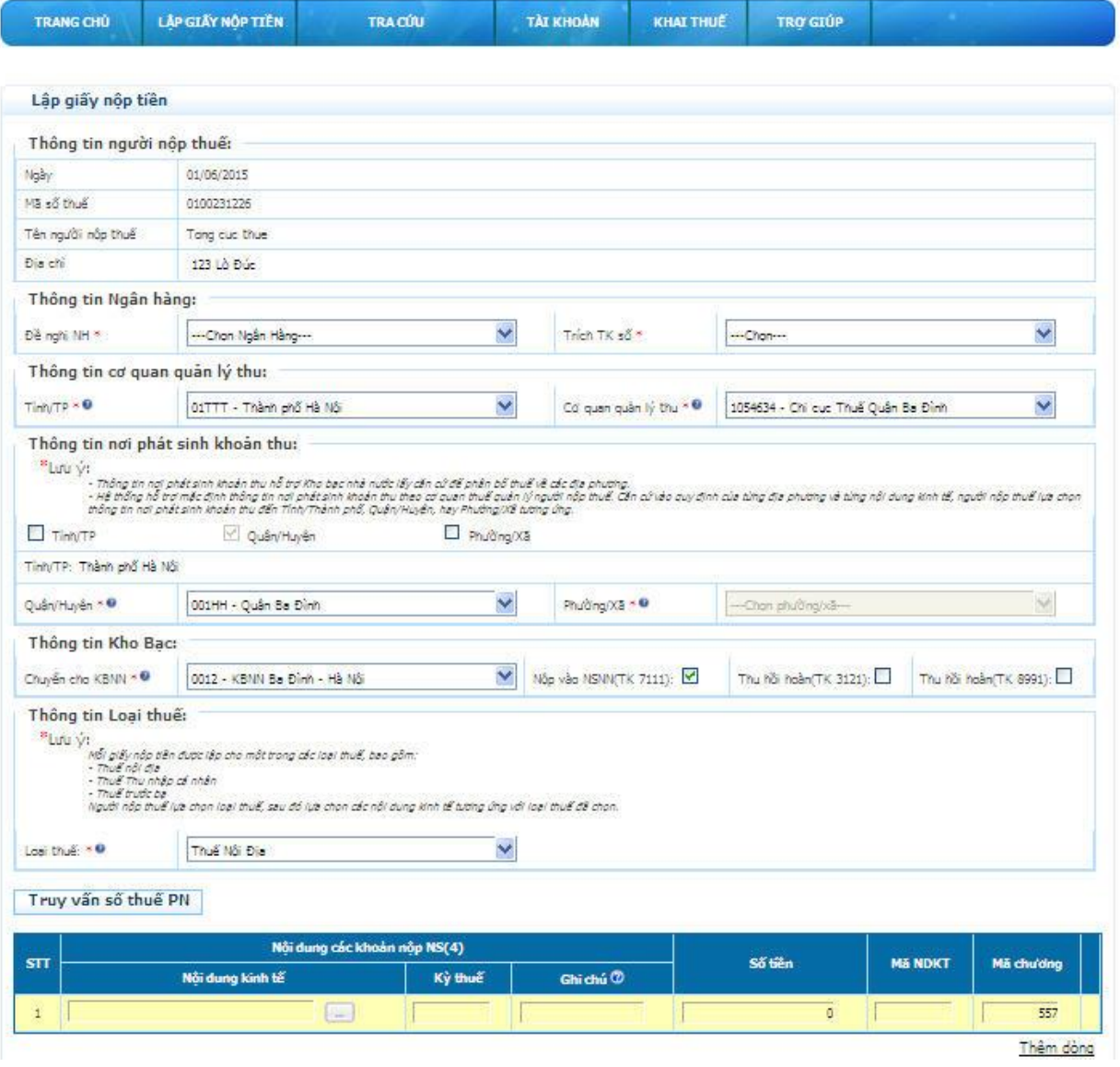

**Bước 2**: Nhập đầy đủ thông tin giấy nộp tiền.

- Ngày: hệ thống tự động lấy ra ngày hiện tại và không cho phép sửa.
- Mã số thuế: hệ thống tự động lấy ra mã số thuế của tài khoản đăng nhập và không cho phép sửa.
- Tên người nộp thuế: hệ thống tự động lấy ra theo thông tin của tài khoản đăng nhập và không cho phép sửa.
- Địa chỉ: hệ thống tự động lấy ra theo thông tin của tài khoản đăng nhập và không cho phép sửa.
- Đề nghị NH: danh sách ngân hàng mà NNT đăng ký, hệ thống yêu cầu NNT phải chọn một ngân hàng cụ thể.
- Trích tài khoản số: danh sách tài khoản liên kết với Ngân hàng được chọn của NNT, hệ thống yêu cầu NNT phải chọn một tài khoản cụ thể.
- Tỉnh/TP: Cho phép chọn lại trong danh sách tất cả các tỉnh, TP trên cả nước, mặc định lấy theo tỉnh, TP của Cơ quan thuế mà NNT trực thuộc, cho phép NNT chọn lại nhưng không được phép để trống.

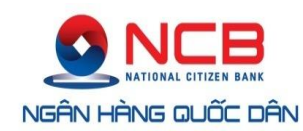

- Cơ quan quản lý thu: Bao gồm danh sách Cơ quan thu thuộc địa bàn tỉnh,tp đã chọn. Hiển thị theo định dạng mã cơ quan thu- tên cơ quan thu. Hệ thống bắt buộc phải chọn 1 cơ quan thu.
- Thông tin nơi phát sinh nguồn thu: Căn cứ dựa trên địa bàn hành chính của cơ quan thu và cho phép NNT chon lại đến Quân/Huyện, Phường/Xã
- Quận/Huyện: Mặc định lấy theo địa bàn cơ quan thu là Chi cục. Cho phép NNT chọn trong danh sách Quân/Huyện thuộc địa bàn tỉnh, tp của cơ quan thu đã chọn. Hệ thống bắt buộc phải chọn 1 quận/huyện.
- Phường/Xã: Cho phép NNT chọn trong danh mục phường/xã thuộc Quận/Huyện đã chọn. Bắt buộc phải chọn 1 xã/phường
- Chuyển cho KBNN: danh mục tất cả các kho bạc nhà nước cơ quan thu đã chọn, mặc định lấy theo địa bàn hành chính CQT của NNT, cho phép NNT chọn lại nhưng bắt buộc phải chọn một kho bạc cụ thể.
- Ghi thu NSNN vào TK: Cho phép NNT chon 1 trong 2 loại tài khoản: Nộp vào NSNN (TK7111), Thu hồi hoàn (TK 3121), Thu hồi hoàn (TK 8991).
- Nhấn nút "**Truy vấn số thuế PN**": chức năng tham khảo
	- Hệ thống thực hiện kiểm tra thông tin "Cơ quan quản lý thu" và lấy thông tin chi tiết các khoản nợ thuế của NNT từ hệ thống sổ thuế của Cơ quan Thuế đã được lọc theo "Cơ quan quản lý thu" và hiển thị chi tiết lên màn hình lưới dữ liệu "Chi tiết khoản nộp" các khoản nộp ngân sách nhà nước gồm: STT; Nội dung các khoản nộp NSNN; Mã NDKT; Mã chương; Kỳ thuế; Số tiền.
- Hoặc NNT có thể nhập trực tiếp các khoản nộp NSNN, mã NDKT, mã chương và số tiền phải nộp ở phần lưới dữ liệu "Chi tiết khoản nộp".
- > Nhấn nút  $\frac{1}{n}$ : để tra cứu mã NDKT hoặc mã chương nếu NNT muốn tìm kiếm.
	- Hệ thống hiển thị màn hình Tra cứu danh mục NDKT

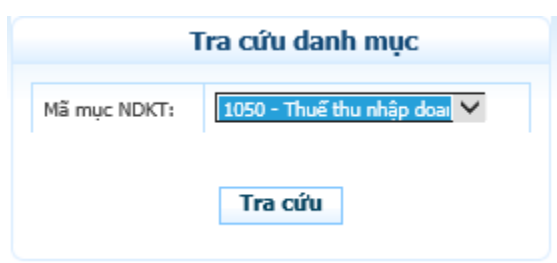

- $\checkmark$  NNT chọn mục NDKT cần tra cứu
- Nhấn nút "**Tra cứu**" hệ thống kiểm tra và hiển thị danh sách kết quả phù hợp với điều kiện tìm kiếm.

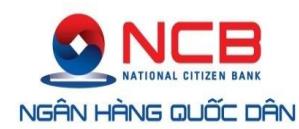

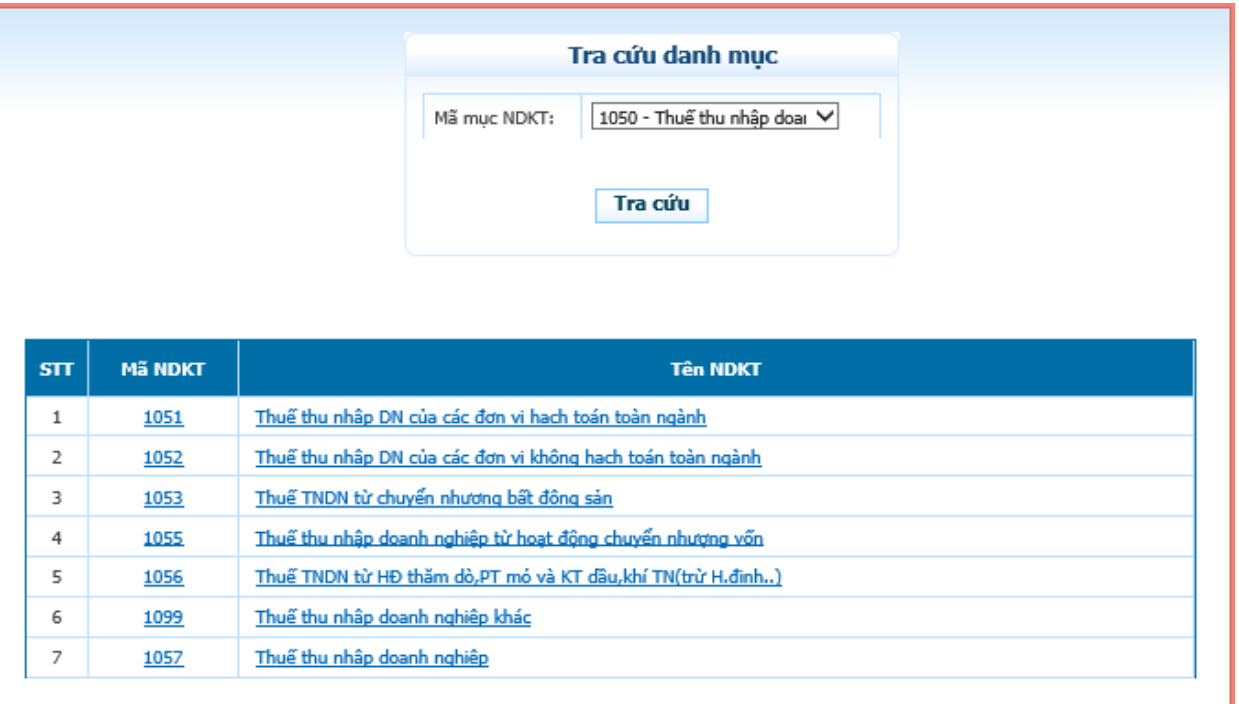

### - **Lưu ý**:

- o Bắt buộc phải nhập ít nhất một dòng khoản nộp. Trong đó, thông tin nội dung khoản nộp, mã chương, mã NDKT, kỳ thuế, số tiền không được để trống.
- o Khi chọn 1 Mã NKDT hoặc tên nội dung kinh tế thì tên nội dung kinh tế tương ứng sẽ hiển thị tại cột Nội dung các khoản nộp NSNN.

- Mã chương: Không cho phép nhập bằng tay.

- o Hiển thị mã chương mặc định theo MST (mã TIN) của NNT.
- o Khi mã chương mặc định thuộc cấp chương 1 hoặc 2 và Mã NDKT chọn trong dãy từ 1001 đến 1049 thì mã chương hiển thị là 557
- o Khi mã chương mặc định thuộc cấp chương 3 và Mã NDKT chọn trong dãy từ 1001 đến 1049 thì mã chương hiển thị là 757
- o Khi chọn Mã NDKT không nằm trong dãy từ 1001 đến 1049 thì mã chương hiển thị là mã chương mặc định theo MST.
- Nhấn "**Thêm dòng**"
- Hệ thống chèn thêm một dòng trống thông tin khoản nộp vào phía dưới dòng hiện tại.
- Nhấn "**Xoá**" dòng
- Hệ thống loại bỏ dòng được chọn khỏi lưới dữ liệu.
- Nhấn "**Lập mới**"
- Hệ thống hiển thị cảnh báo: Bạn muốn nhập lại dữ liệu?

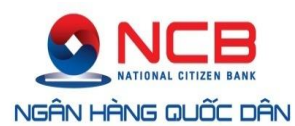

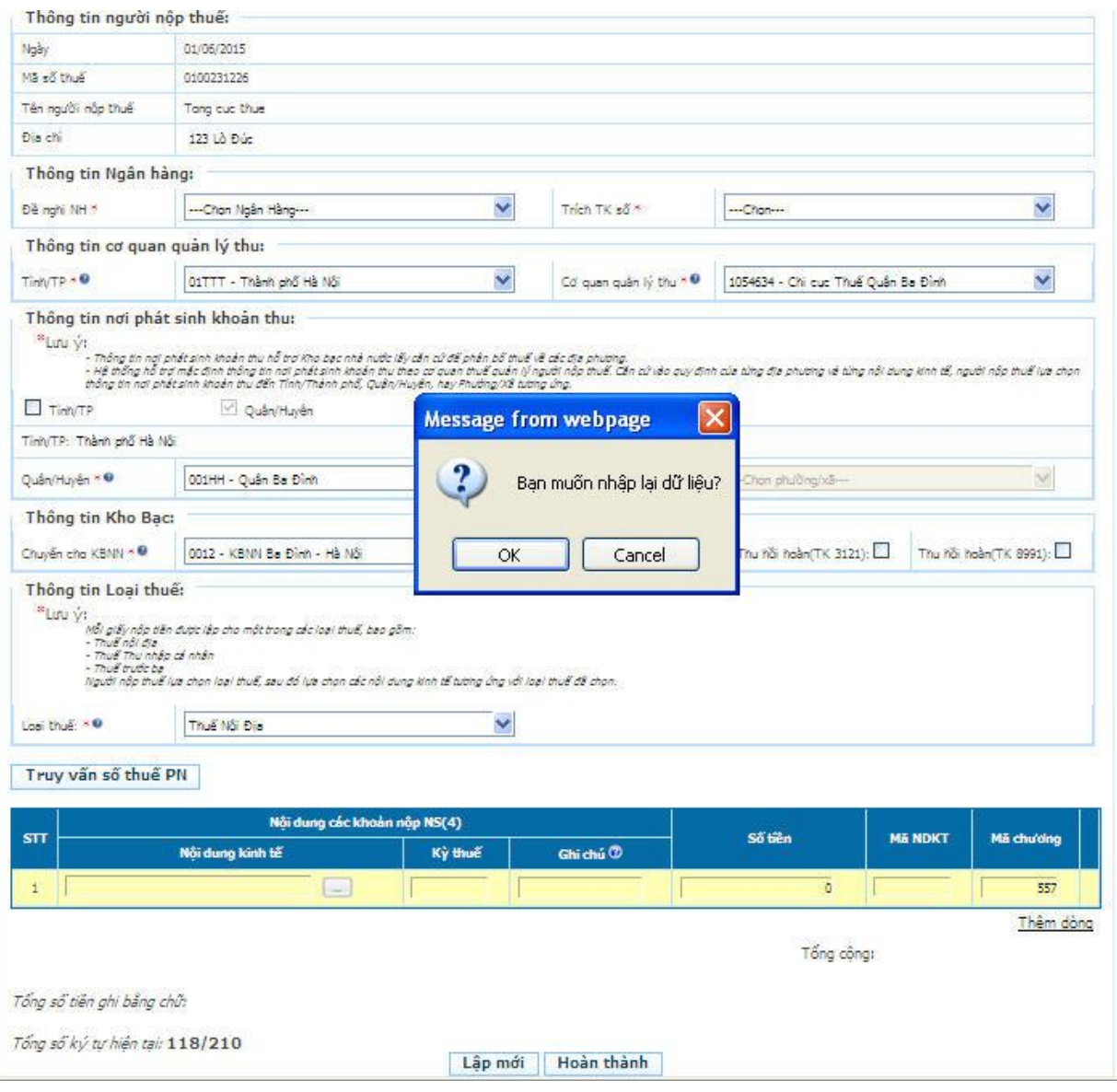

- o Chọn nút 'OK', hệ thống thực hiện lấy lại toàn bộ dữ liệu như trạng thái ban đầu vào màn hình **Lập giấy nộp tiền**.
- o Chọn nút 'Cancel', hệ thống đóng cửa số cảnh báo và giữ nguyên dữ liệu đã nhập trên GNT.

#### **Bước 3**: Nhấn nút "**Hoàn thành**"

- Sau khi nhập đầy đủ thông tin, NNT nhấn nút "**Hoàn thành**" để hoàn tất việc lập giấy nộp tiền.
- Hệ thống kiểm tra thông tin nhập vào:
	- Nếu các thông tin kiểm tra không hợp lệ, hệ thống thông báo trực tiếp trên màn hình cho NNT lỗi để NNT thực hiện sửa lại.
	- Nếu nội dung GNT vượt quá giới hạn 210 ký tự thì hệ thống cảnh báo

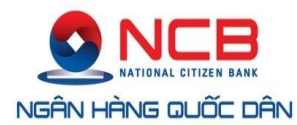

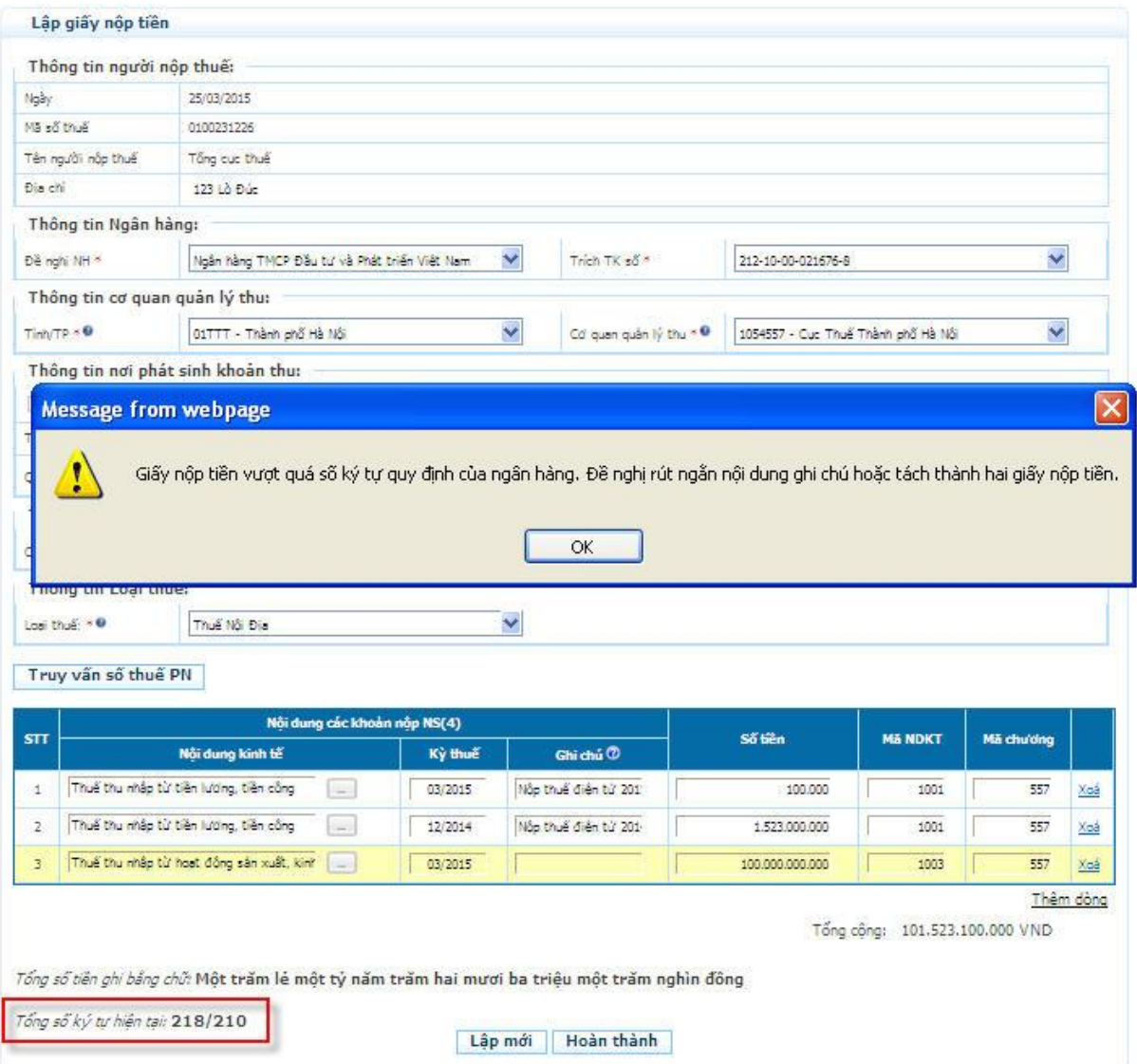

Nếu thông tin hợp lệ, hệ thống hiển thị màn hình "**Chi tiết giấy nộp tiền**".

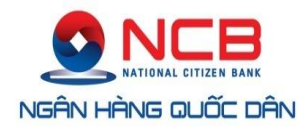

Số giấy nộp tiên: 0000001002312261220149416

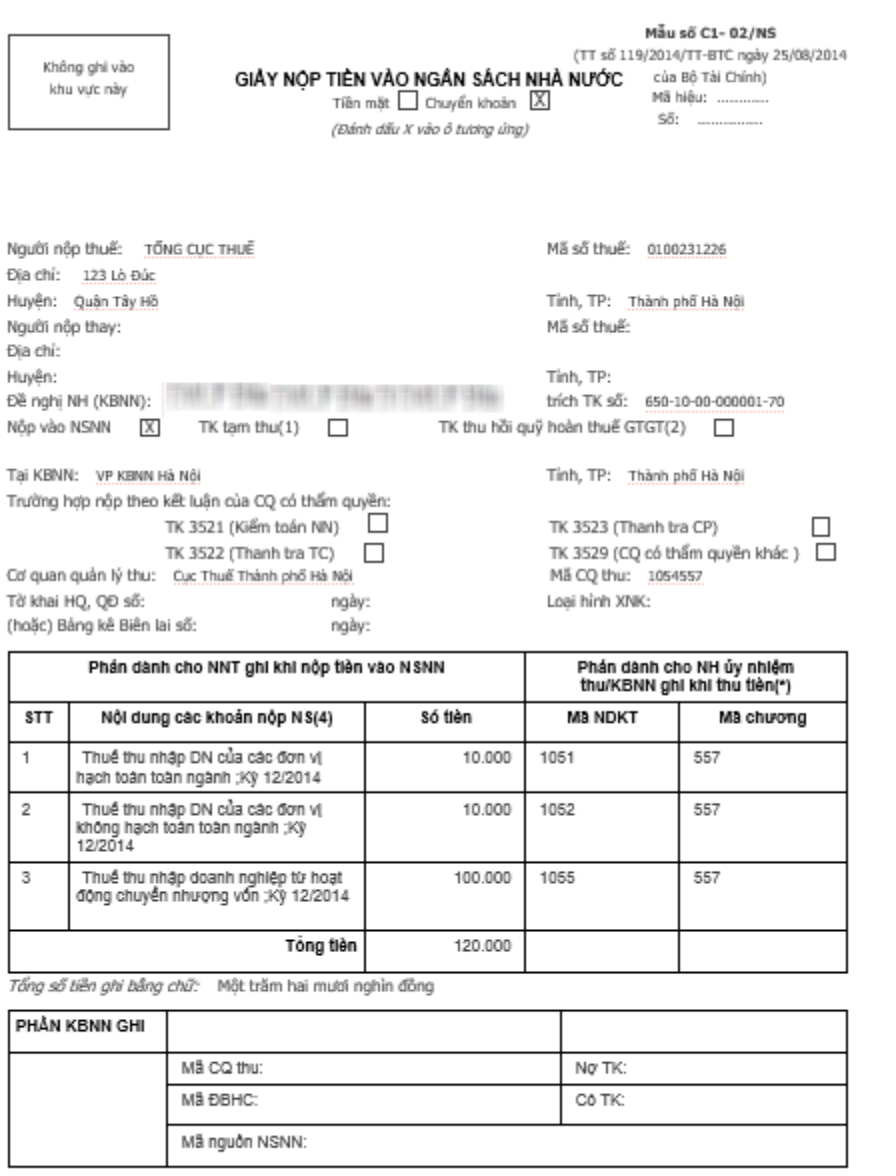

Sửa Xóa Trình ký Ký và nộp In GNT Quay lại

- NNT xem lại chi tiết giấy nộp tiền để kiểm tra lại thông tin đã chuẩn hay chưa.
- Nhấn "**Sửa**" để sửa lại thông tin.
- Khi nhấn "**Sửa**" hệ thống tiến hành tải lại màn hình **Lập giấy nộp tiền** của chính giấy nộp tiền NNT đang muốn sửa lại thông tin.
- Nhấn "**Xoá**" để xoá giấy nộp tiền vừa lập.
- Nhấn "**In**" để in chi tiết GNT.

**Bước 4**: Nhấn nút "**Trình ký**"

- Cho phép NNT (người lập GNT) thực hiện trình GNT đã được lập thành công tới người ký duyệt chứng từ (người giữ chữ ký số).
- Hệ thống hiển thị thông báo xác nhận: "Bạn có chắc muốn thực hiện trình ký GNT không?" Với 2 tùy chọn "**OK**" và "**Cancel**".

*Tài liệu này chứa các thông tin là tài sản của NCB. Cấm sao chép, in ấn dưới mọi hình thức nếu không được sự cho phép của NCB.* 15

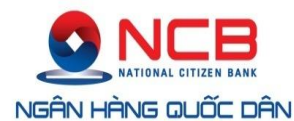

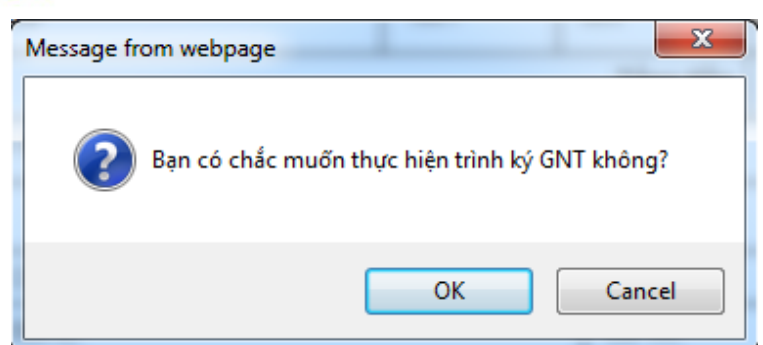

- Nhấn "**OK**": hệ thống thực hiện cập nhật trạng thái GNT thành "Trình ký" và thông báo trình ký thành công. Đồng thời, hiển thị lại màn hình chi tiết GNT với GNT vừa thực hiện và lựa chọn "**Trình ký**" được ẩn đi.
- Nhấn "**Cancel**": hệ thống thực hiện đóng màn hình xác nhận lại và dừng thực hiện chức năng "**Trình ký**".

### **Bước 5**: Nhấn nút "**Ký và nộp**"

- Cho phép NNT (người duyệt GNT) thực hiện ký và nộp GNT đã được lập thành công hoặc trình ký từ người lập GNT.
- Hệ thống hiển thị thông báo xác nhận: "Bạn có chắc chắn muốn Ký và nộp GNT này không?". Với 2 tùy chọn "**OK**" và "**Cancel**".

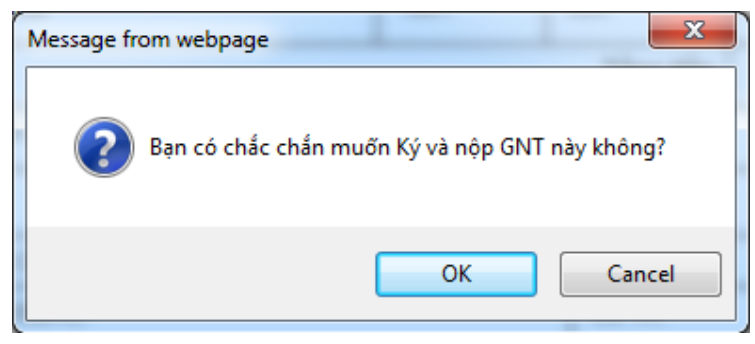

Nhấn "**OK**"

- Hệ thống hiển thị cửa sổ yêu cầu nhập mã PIN

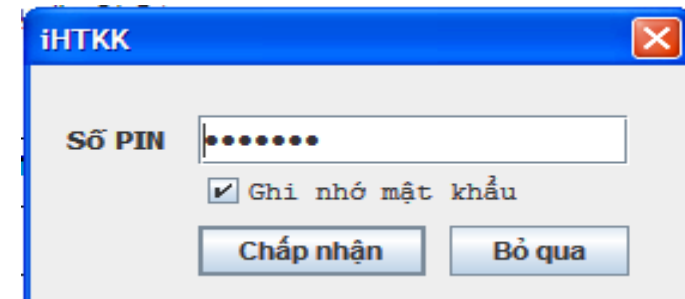

 Nhập mã PIN đúng và chọn nút 'Chấp nhận', hệ thống báo ký điện tử thành công và gửi GNT tới Cơ quan thuế.

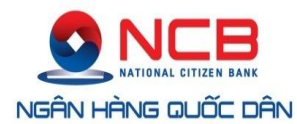

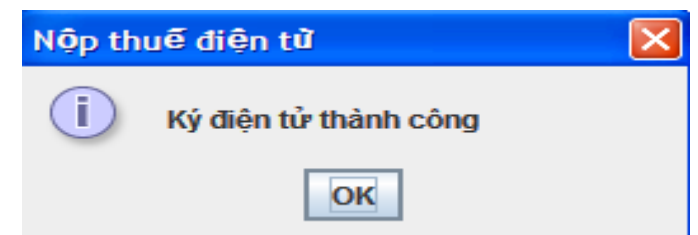

- Chọn nút 'Bỏ qua', hệ thống hủy việc ký điện tử và gửi GNT tới cơ quan thuế.
- Nhấn "**Cancel**"

- Hệ thống hủy việc ký và nộp GNT tới cơ quan thuế.

## **2.2.4 Lập giấy nộp tiền nộp thay**

<span id="page-16-0"></span>- Cho phép NNT lập GNT nộp thay cho một MST khác.

**Bước 1**: NNT chọn menu "**Lập Giấy Nộp Tiền**", sau đó chọn tiếp menu "**Lập giấy nộp tiền nộp thay**".

## - Hệ thống hiển thị màn hình **Lập giấy nộp tiền nộp thay**

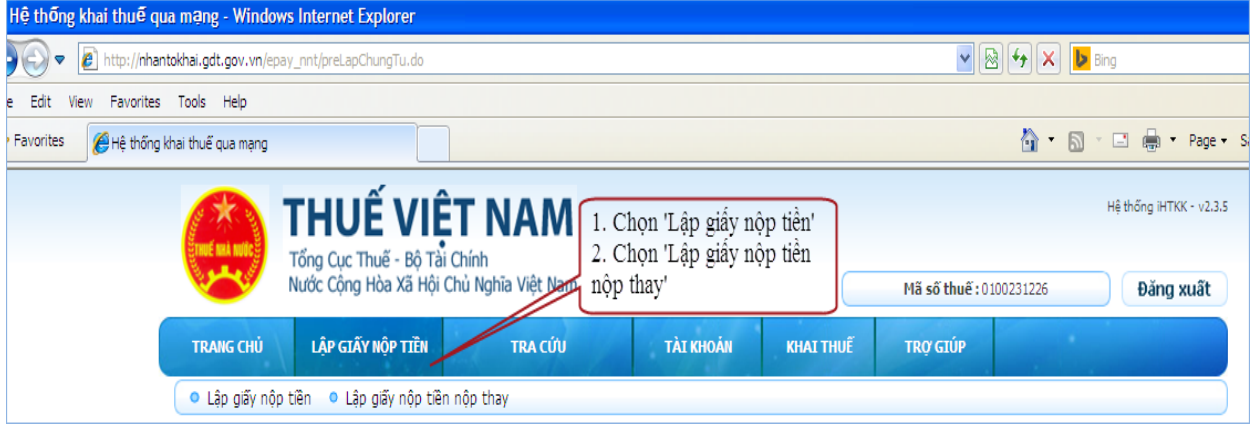

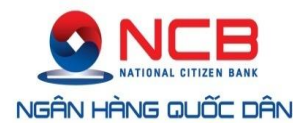

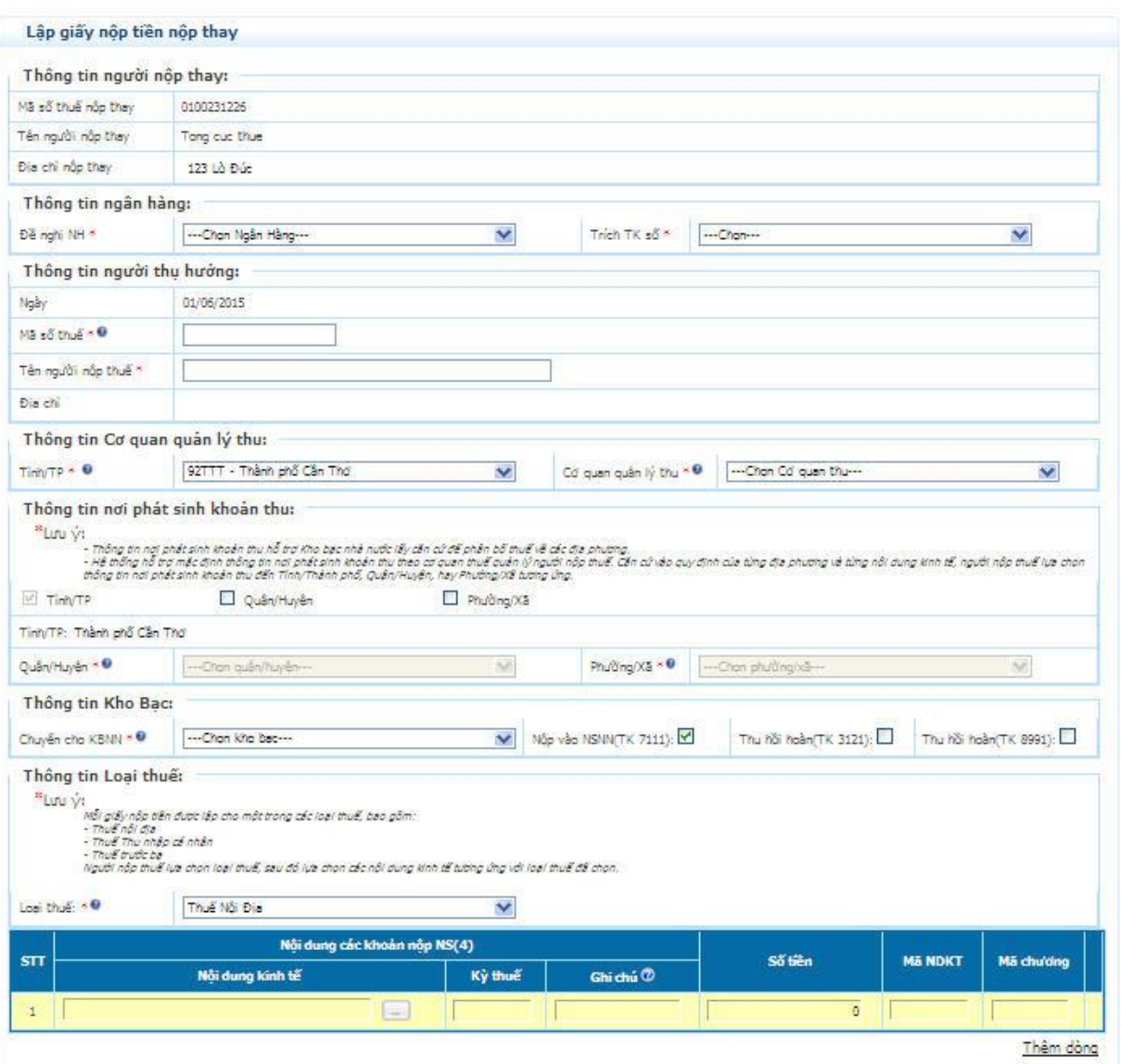

**Bước 2**: Nhập đầy đủ thông tin trên màn hình lập giấy nộp tiền nộp thay

- Thông tin người nộp thay: Đây là thông tin của người thực hiện đăng nhập và là người nộp thay cho MST khác

- Mã số thuế nộp thay: Hiển thị mặc định MST đã đăng nhập hệ thống NTDT.
- Tên người nộp thay: Hiển thị mặc định tên của MST đã đăng nhập hệ thống NTDT
- Địa chỉ nộp thay: Hiển thị mặc định địa chỉ của MST đã đăng nhập hệ thống NTDT.
- Đề nghị NH: Hiển thị danh sách ngân hàng mà MST đã đăng ký sử dụng dịch vụ NTDT.
- Trích TK số: Hiển thị tài khoản ngân hàng tương ứng với NHTM đã chon trong trường Đề nghị NH ở trên. Tài khoản này sẽ được trích nợ nộp NSNN.

- Thông tin người thụ hưởng: Đây là thông tin của MST nộp NSNN và được nộp thay bởi MST đăng nhập ở trên

• Mã số thuế: Nhập MST được nộp thay (MST thụ hưởng)

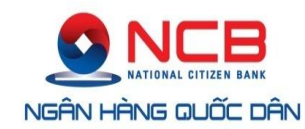

- Tên người nộp thuế: Hệ thống tự động hiển thị tên người nộp thuế tương ứng với MST thụ hưởng được nhập ở trên.
- Địa chỉ: Hệ thống tự động hiển thị địa chỉ của MST thu hưởng được nhập.
- Tỉnh/Tp: Hệ thống hiển thị Tỉnh/TP theo cơ quan quản lý thu của MST thụ hưởng.
- Cơ quan quản lý thu: Hệ thống tự động hiển thị cơ quan thuế quản lý của MST thụ hưởng.
- Thông tin nơi phát sinh nguồn thu: Căn cứ dưa trên địa bàn hành chính của cơ quan thu và cho phép NNT chọn lại đến Quân/Huyện, Phường/Xã
- Quận/Huyện: Hệ thống hiển thị danh mục huyện thuộc Tỉnh của cơ quan quản lý thu của MST thụ hưởng.
- Phường/Xã: Hệ thống hiển thị danh mục xã/phường thuộc huyện đã chọn ở trên.
- Chuyển cho KBNN: Hệ thống hiển thị danh mục KBNN thuộc tỉnh của cơ quan quản lý thu của MST thụ hưởng.
- Ghi thu vào NSNN (TK 7111), Thu hồi hoàn (TK 3121), Thu hồi hoàn (8991)
- Mã NDKT: Nhập/Chọn mã nội dung kinh tế cho khoản nộp NSNN.
- Nội dung các khoản nộp NSNN: Hiển thị tên nội dung khoản nộp tương ứng với Mã NDKT đã nhập.
- Mã chương: Hiển thị mã chương tương ứng của MST thu hưởng, mã chương được phép sửa cho một số khoản nộp đặc biệt theo yêu cầu.
- Kỳ thuế: NNT nhập kỳ thuế không được lớn hơn kỳ hiện tại, và tư động định dạng theo mm/yyyy
- Ghi chú: Nhập nội dung ghi chú tương ứng với từng khoản nộp.

- Lưu ý:

Lập giấy nộp tiền thay không cho phép truy vấn sổ thuế.

## **Bước 3**: Nhấn nút "**Hoàn thành**"

- Sau khi nhập đầy đủ thông tin, NNT nhấn nút "**Hoàn thành**" để hoàn tất việc lập giấy nộp tiền.
- Hệ thống kiểm tra thông tin nhập vào:
	- Nếu các thông tin kiểm tra không hợp lệ, hệ thống thông báo trực tiếp trên màn hình cho NNT lỗi để NNT thực hiện sửa lại.
	- Nếu nội dung GNT vượt quá giới hạn 210 ký tự thì hệ thống cảnh báo

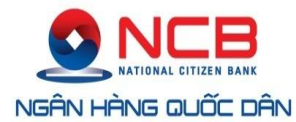

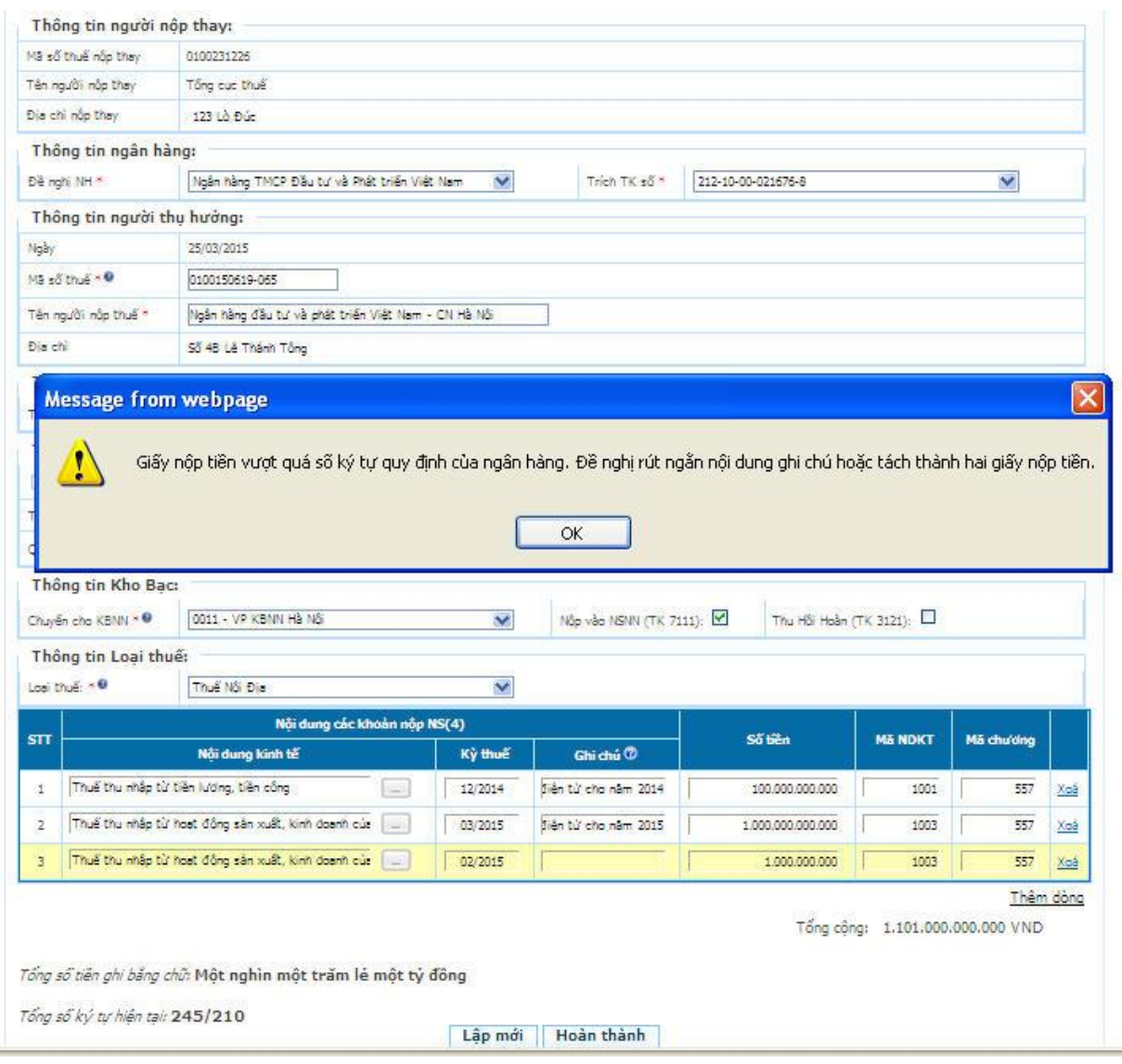

- Nếu thông tin hợp lệ, hệ thống hiển thị màn hình "**Chi tiết giấy nộp tiền**".
- NNT có thể thực hiện các chức năng: Sửa, Xóa, In, Trình ký, Ký và nộp giống như thực hiện tại màn hình lập giấy nộp tiền.

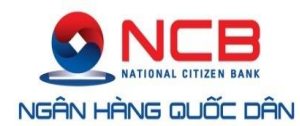

Số giấy nộp tiền: 0000001010977351220149424

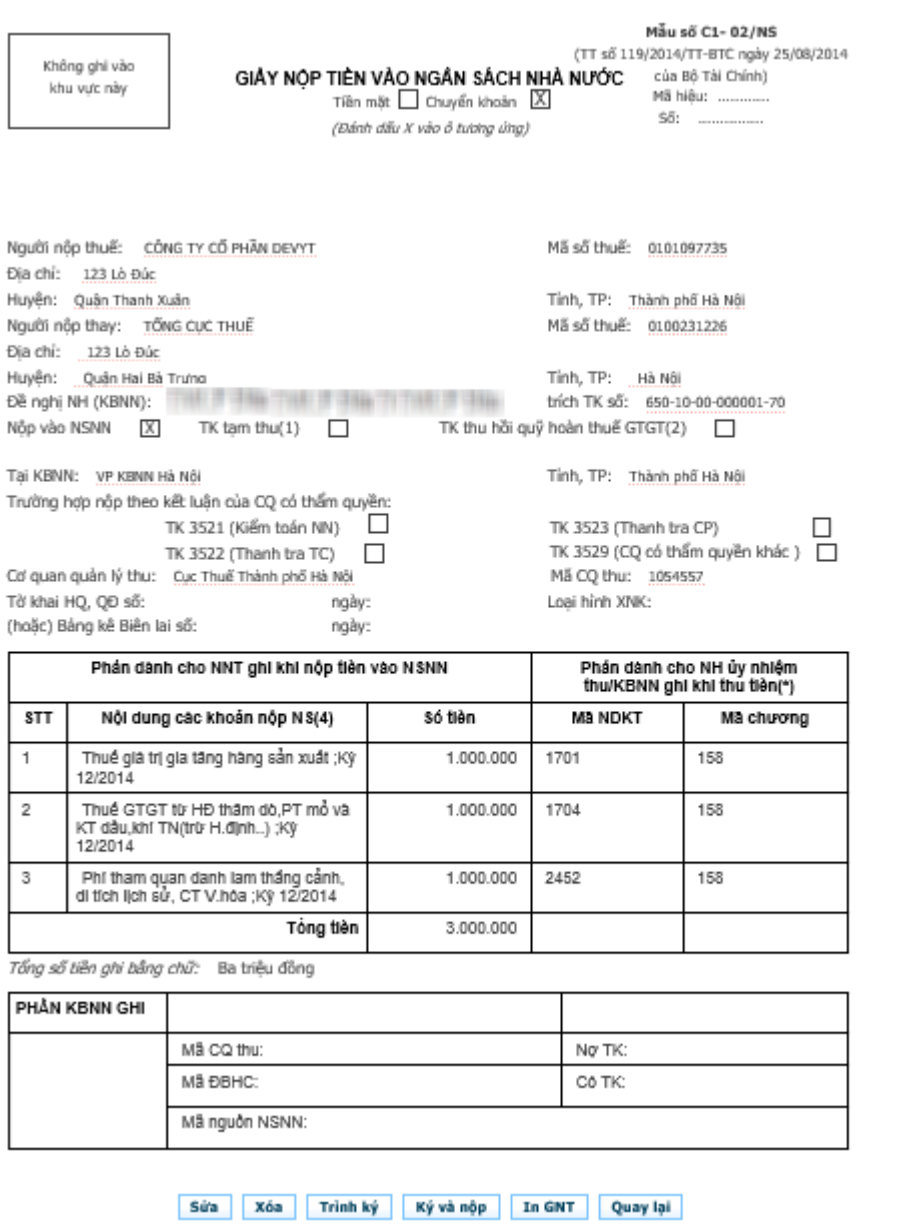

#### **2.2.5 Tra cứu giấy nộp tiền**

<span id="page-20-0"></span>- Cho phép NNT tra cứu danh sách các GNT đã được NNT lập trên hệ thống.

**Bước 1**: NNT chọn menu "**Nộp thuế**", sau đó chọn tiếp menu "**Tra cứu**", chọn tiếp "**Tra cứu giấy nộp tiền**"

- Hệ thống hiển thị màn hình **Tra cứu giấy nộp tiền**.

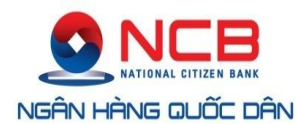

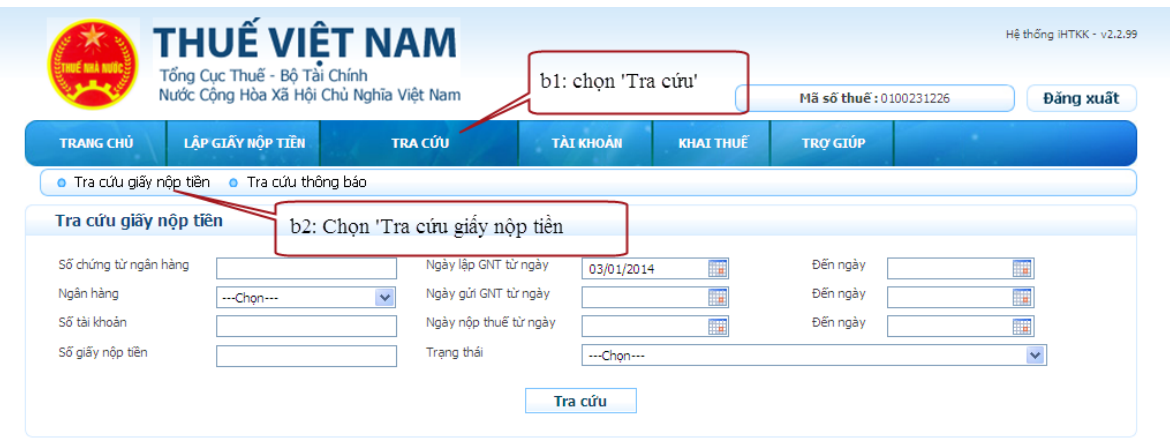

**Bước 2**: Nhập thông tin tra cứu giấy nộp tiền.

- Số chứng từ ngân hàng: số chứng từ do ngân hàng sinh ra.
- Ngày lập GNT từ ngày: ngày lập GNT, hệ thống tự động lấy ra ngày hiện tại, và không được phép để trống.
- Ngày lập GNT đến ngày.
- Ngân hàng: danh mục các ngân hàng.
- Ngày gửi GNT từ ngày
- Ngày gửi GNT đến ngày.
- Số tài khoản
- Ngày nộp thuế từ ngày
- Ngày nộp thuế đến ngày.
- Số giấy nộp tiền: số giấy nộp tiền do cơ quan thuế sinh nội bộ.
- Trạng thái: bao gồm các trạng thái của chứng từ
- **Lưu ý**:
	- Giá trị Từ ngày, Đến ngày phải lớn hơn năm 2013 (nếu có nhập).
	- Từ ngày có giá trị nhỏ hơn hoặc bằng Đến ngày.

## **Bước 3**: Nhấn "**Tra cứu**".

- Hệ thống thực hiện truy vấn dữ liệu theo điều kiện tìm kiếm và hiển thị kết quả lên lưới dữ liệu:

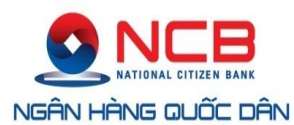

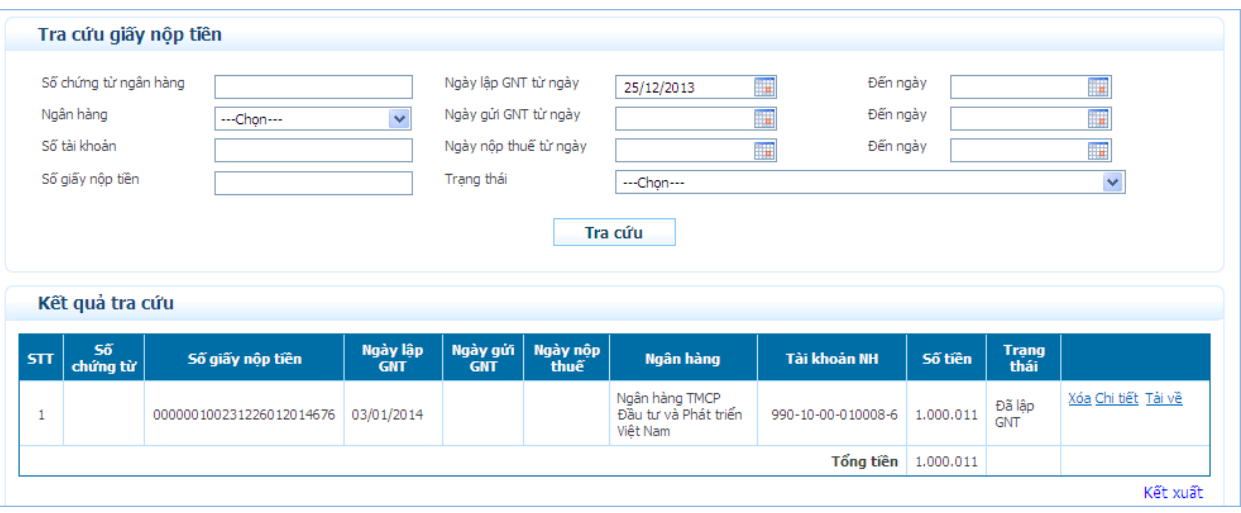

- Trường hợp, GNT thuộc trạng thái "**Đã lập GNT**" hoặc "**Đã trình ký**" sẽ hiển thị các chức năng "**Xóa**", "**Chi tiết**", "**Tải về**".
- Trường hợp, GNT thuộc các trạng thái còn lại sẽ hiển thị các chức năng "**Chi tiết**", "**Tải về**".
- Nhấn "**Xoá**"
- Hệ thống hiển thị thông báo xác nhận: "Bạn có chắc chắn thực hiện xóa GNT được chọn?" với 2 tùy chọn "**OK**" và "**Cancel**".
	- Nhấn "**OK**": hệ thống thực hiện xóa GNT khỏi hệ thống và thông báo kết quả thực hiện cho NNT.
	- Nhấn "**Cancel**": hệ thống đóng màn hình xác nhận và dừng thực hiện chức năng xoá GNT.
- Nhấn "**Chi tiết**"
- Cho phép NNT xem thông tin chi tiết GNT được chọn và cho phép điều hướng thực hiện các tác vụ để xử lý hoặc hoàn thành việc nộp GNT.
- Trường hợp GNT ở trạng thái "**Đã lập GNT**".
	- Hệ thống hiển thị tất cả các chức năng cho phép thực hiện: Sửa, Xóa, Trình ký, Ký và nộp, In GNT, Quay lại.

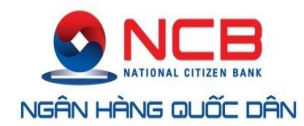

Số giấy nộp tiền: 0000001010977351220149424

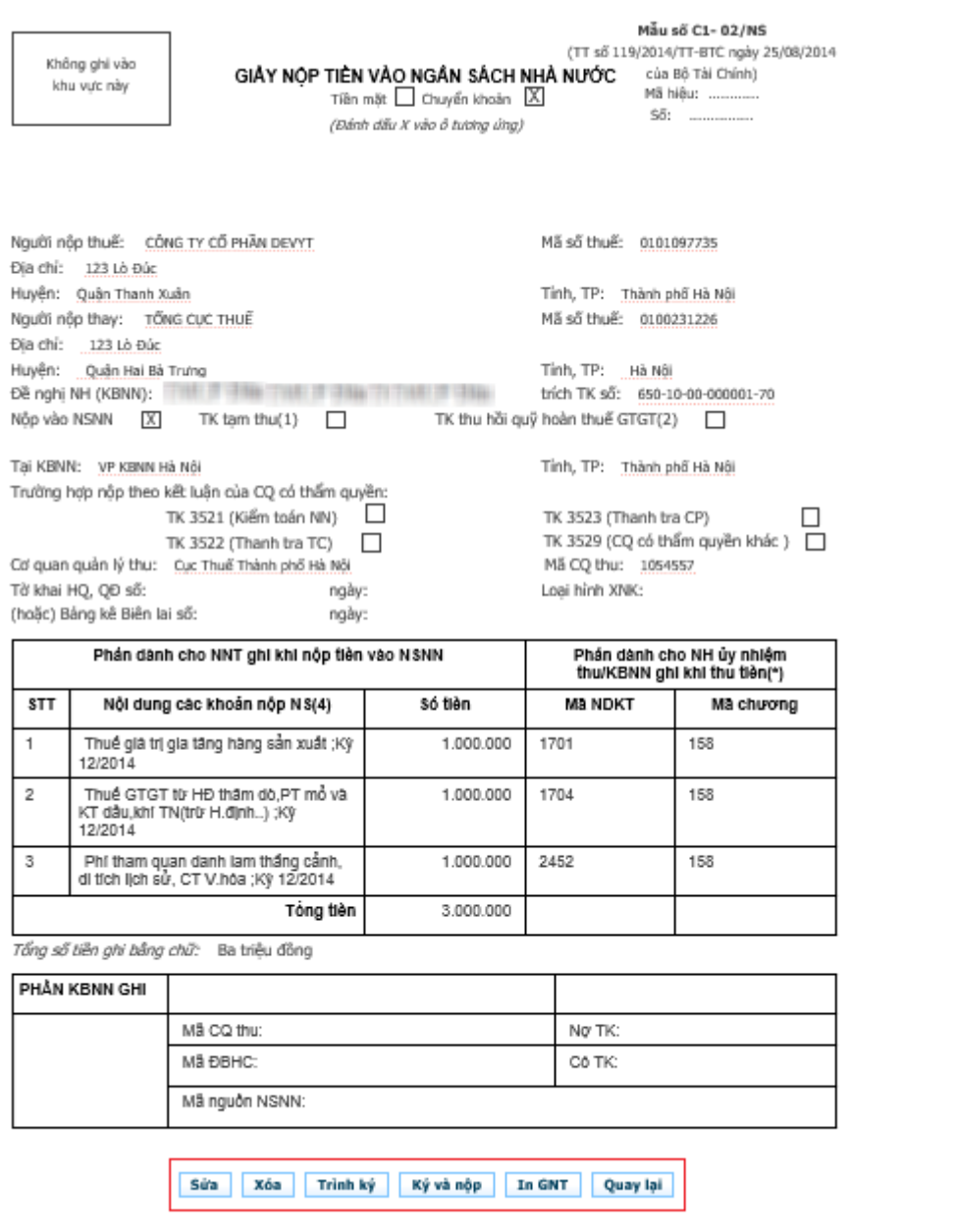

- Trường hợp GNT ở trạng thái "**Đã trình ký**".
	- Hệ thống hiển thị các chức năng cho phép thực hiện: Sửa, Xoá, Ký và nộp, In GNT, Quay lại.

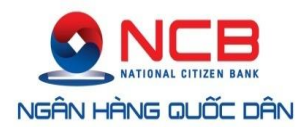

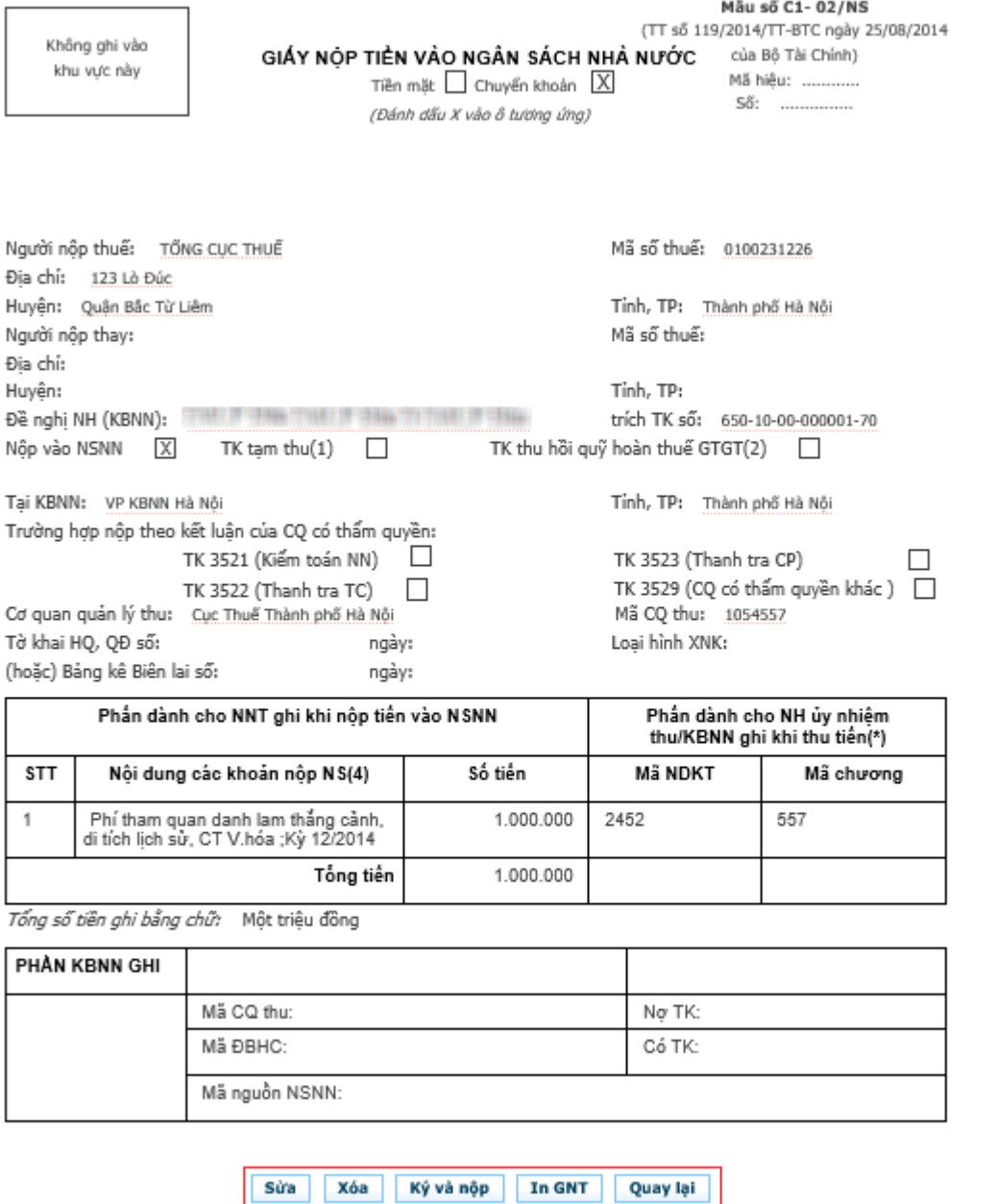

- Trường hợp GNT ở các trạng thái còn lại.
	- Hệ thống hiển thị các chức năng cho phép thực hiện: In GNT, Quay lại.

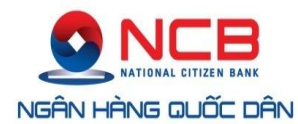

20 drak udb pout mannimmerreursem-asim

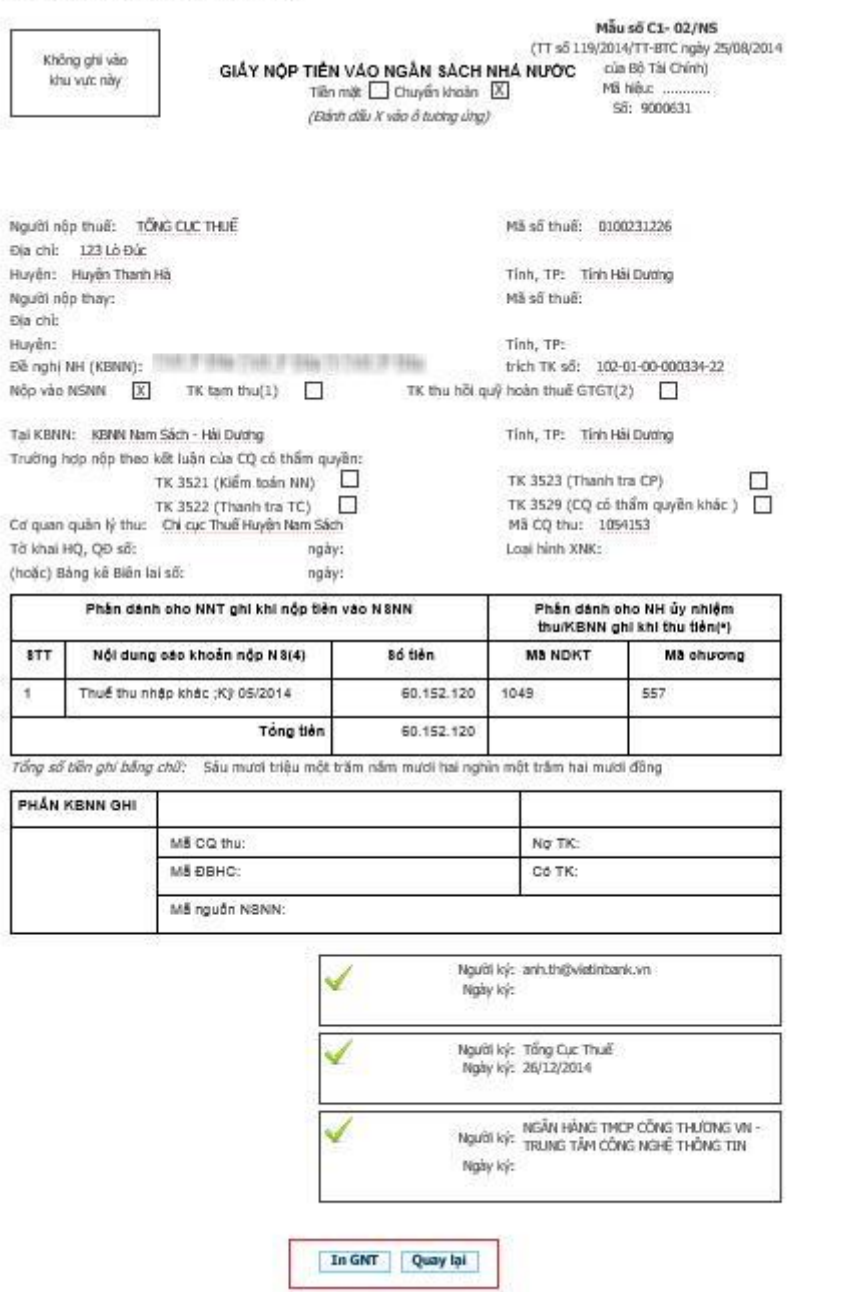

- Nhấn "**Tải về**"
- Hệ thống hiển thị màn hình cho phép NNT lưu file GNT dạng XML về máy tính.

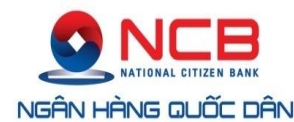

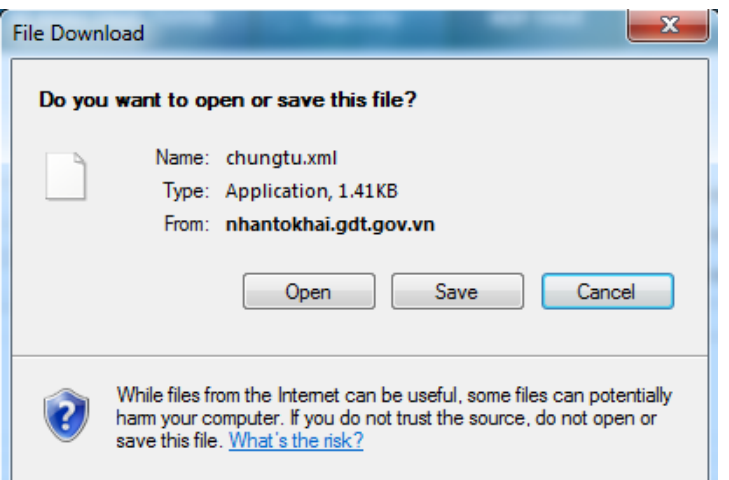

- NNT chon thư mục lưu file và thực hiện lưu file.
- Nhấn "**Kết xuất**"
- Hệ thống thực hiện kết xuất danh sách dữ liệu kết quả tra cứu ra file excel. Đồng thời, hiển thị màn hình chức năng cho phép NNT lưu file xuống máy tính.
- NNT chọn thư mục lưu file và thực hiện lưu file.

### **2.2.6 Tra cứu thông báo**

<span id="page-26-0"></span>- Cho phép người sử dụng tra cứu tất cả thông báo được gửi cho NNT trên hệ thống.

**Bước 1**: NNT chọn menu "**Nộp thuế**", sau đó chọn tiếp menu "**Tra cứu**", tiếp tục chọn menu "**Tra cứu thông báo**"

- Hệ thống hiển thị màn hình **Tra cứu thông báo**.

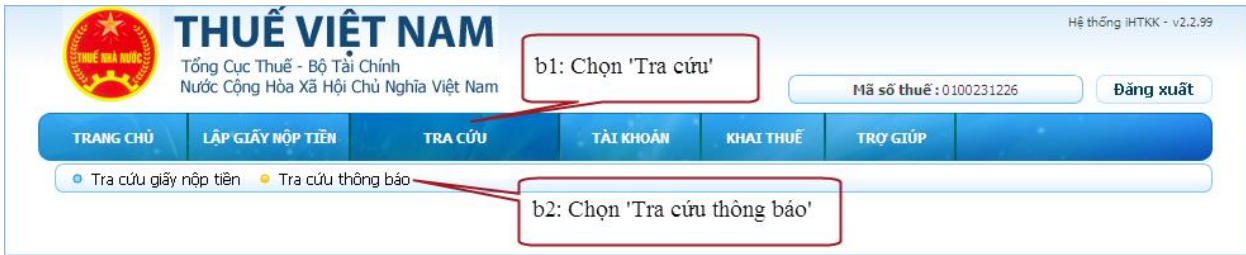

**Bước 2**: Nhập thông tin tra cứu thông báo.

- Loại thông báo: bao gồm các loại thông báo có trên hệ thống.
- Cơ quan thông báo: bao gồm: cơ quan thuế, ngân hàng.
- Ngày thông báo từ ngày: hệ thống tự động lấy ra ngày hiện tại, và không được phép để trống.
- Ngày thông báo đến ngày.
- **Lưu ý**:
	- Giá trị Từ ngày, Đến ngày phải lớn hơn năm 2013 (nếu có nhập).
	- Từ ngày có giá trị nhỏ hơn hoặc bằng Đến ngày.

## **Bước 3**: Nhấn "**Tra cứu**".

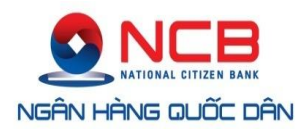

- Hệ thống thực hiện truy vấn dữ liệu theo điều kiện tìm kiếm và hiển thị kết quả lên lưới dữ liệu:

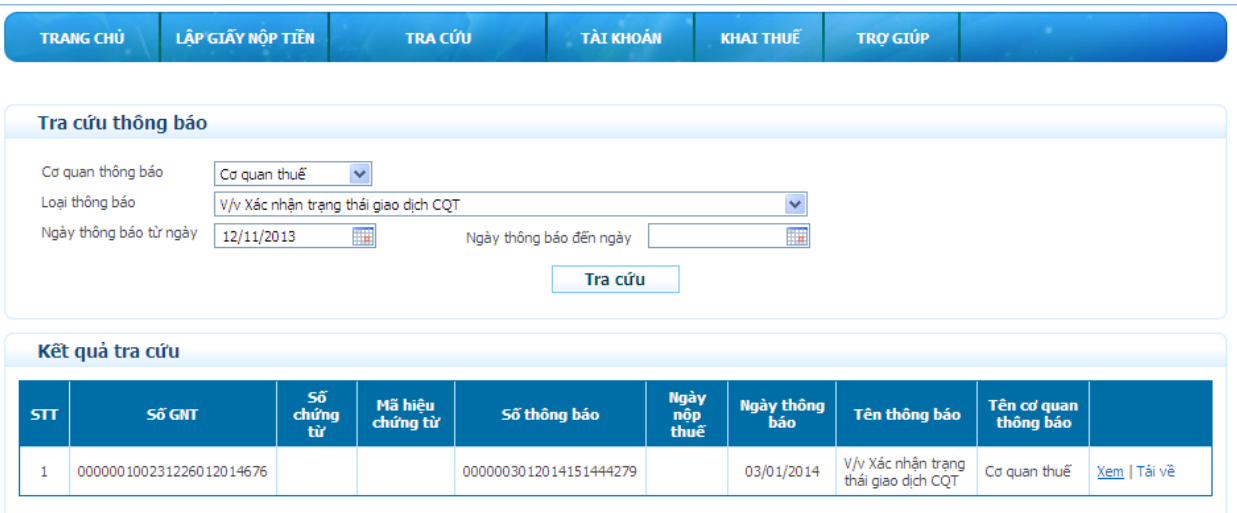

- Nhấn "**Xem**"
- Hệ thống hiển thị chi tiết thông báo.

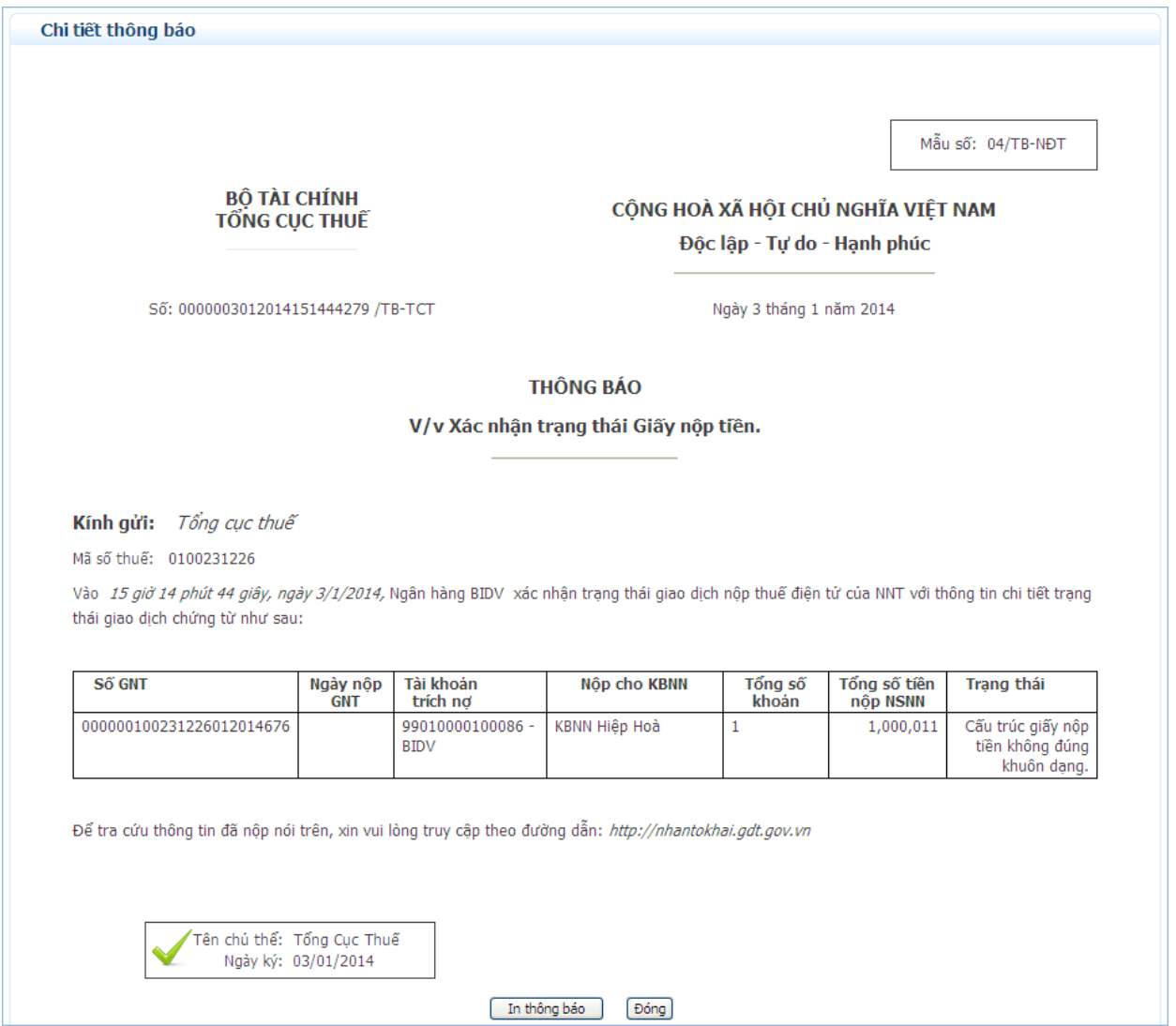

*Tài liệu này chứa các thông tin là tài sản của NCB. Cấm sao chép, in ấn dưới mọi hình thức nếu không được sự cho phép của NCB.* 28

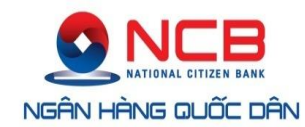

- Nhấn "**In báo cáo**": cho phép NNT in chi tiết thông báo.
- Nhấn "**Đóng**": hệ thống đóng màn hình xem chi tiết thông báo.
- Nhấn "**Tải về**"
- Hệ thống hiển thị màn hình cho phép NNT lưu file thông báo dạng XML về máy tính.

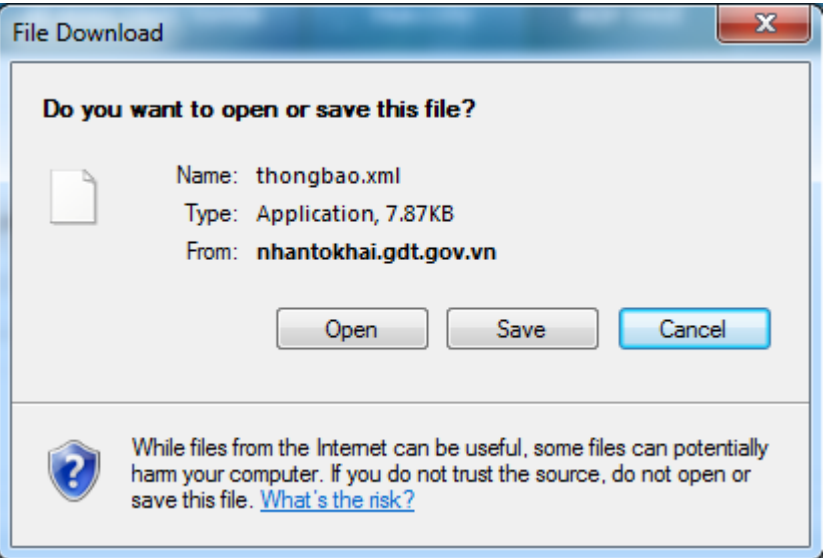

- NNT chọn thư mục lưu file và thực hiện lưu file.

## **2.2.7 Thay đổi thông tin**

<span id="page-28-0"></span>- Cho phép NNT thay đổi các thông tin sử dụng trên hệ thống nộp thuế điện tử.

**Bước 1**: NNT chọn menu "**Nộp thuế**", sau đó chọn tiếp menu "**Tài khoản**", tiếp tục chọn menu "**Thay đổi thông tin**"

- Hệ thống hiển thị màn hình **Thay đổi thông tin nộp thuế** và lấy ra các thông tin hiện tại của NNT.

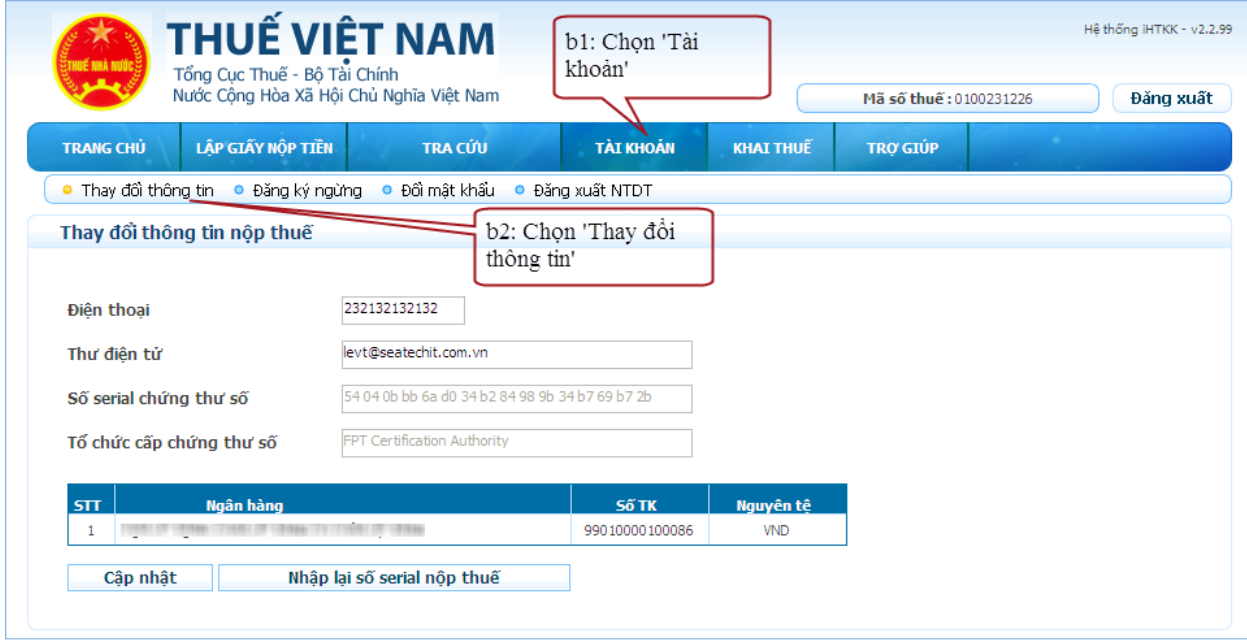

**Bước 2**: Nhập thông tin thay đổi.

*Tài liệu này chứa các thông tin là tài sản của NCB. Cấm sao chép, in ấn dưới mọi hình thức nếu không được sự cho phép của NCB.* 29

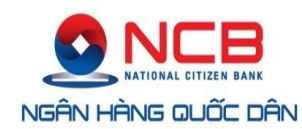

- Điện thoại: lấy ra thông tin hiện tại và cho phép sửa, tuy nhiên không được phép để trống.
- Thư điện tử: lấy ra thông tin hiện tại và cho phép sửa, tuy nhiên không được phép để trống. Thư điện tử phải có định dạng thư quốc tế, ví dụ: [nguyenvanA@gmail.com.vn.](mailto:nguyenvanA@gmail.com.vn)
- Thông tin: "Số serial chứng thư số" và "Tổ chức cấp chứng thư số": lấy ra thông tin hiện tại, cho phép thay đổi nhưng không được phép nhập bằng tay hệ thống sẽ tự động lấy từ USB token của NNT.
- Nhấn nút "**Nhập lại số serial nộp thuế**": để nhập lại thông tin chứng thư số trong trường hợp NNT dùng một chứng thư số khác, hệ thống sẽ yêu cầu NNT nhập thông tin số PIN của USB token để tải lại thông tin chứng thư số.
- Nhấn nút "**Cập nhật**".
	- Hệ thống hiển thị thông báo yêu cầu nhập số PIN để tiến hành lưu các thông tin thay đổi vào cơ sở dữ liệu và thông báo kết quả lưu thông tin thành công cho NNT.

## <span id="page-29-0"></span>**2.2.8 Đăng kí bổ sung NHTM**

- Cho phép NNT đăng kí bổ sung nộp thuế điện tử với các NHTM khác trên hệ thống.

**Bước 1**: NNT chọn menu "**Nộp thuế**", sau đó chọn tiếp menu "**Tài khoản**", tiếp tục chọn menu "**Đăng kí bổ sung NHTM**"

Hệ thống hiển thị màn hình **Đăng kí nộp thuế điện tử** và lấy ra các thông tin hiện tại

**Bước 2:** Chon Ngân hàng thương mại đăng kí bổ sung:

- Hệ thống sẽ tư động lấy các thông tin email, điện thoại, chứng thư số NNT đã đăng ký đăng kí với TCT.
- Mã số thuế: hệ thống tự động lấy ra mã số thuế NNT đang dùng và không cho phép sửa.
- Điện thoại: hệ thống tự động lấy ra số điện thoại NNT đang dùng và không cho phép sửa
- Thư điện tử: hệ thống tự động lấy ra email NNT đang dung và không cho phép sửaThông tin: "Số serial chứng thư số" và "Tổ chức cấp chứng thư số" hệ thống sẽ thông tin token của NNT và không được phép sửa.
- Ngân hàng: NNT chon Ngân hàng TMCP Quốc Dân.
- Số tài khoản ngân hàng: Đây là thông tin không bắt buộc, NNT có thể nhập STK tại Ngân hàng TMCP Quốc Dân hoặc không.

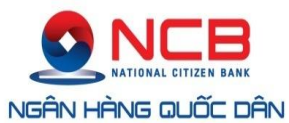

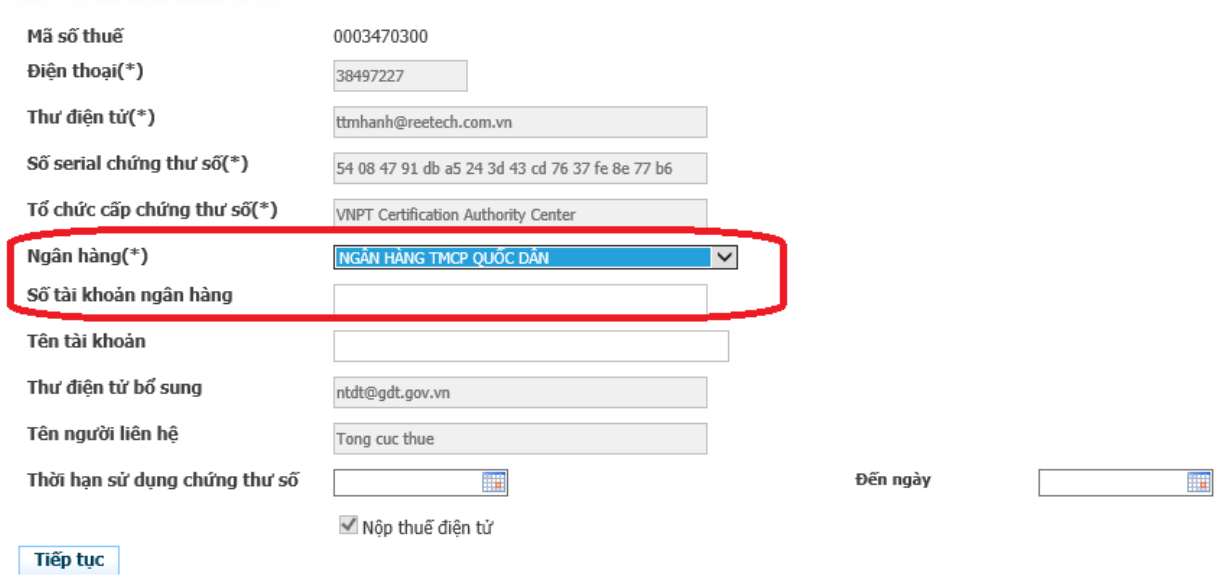

## Nhấn **Tiếp tục,** chuyển sang bước tiếp theo

## **Bước 3: Kí điện tử**, nộp đăng kí

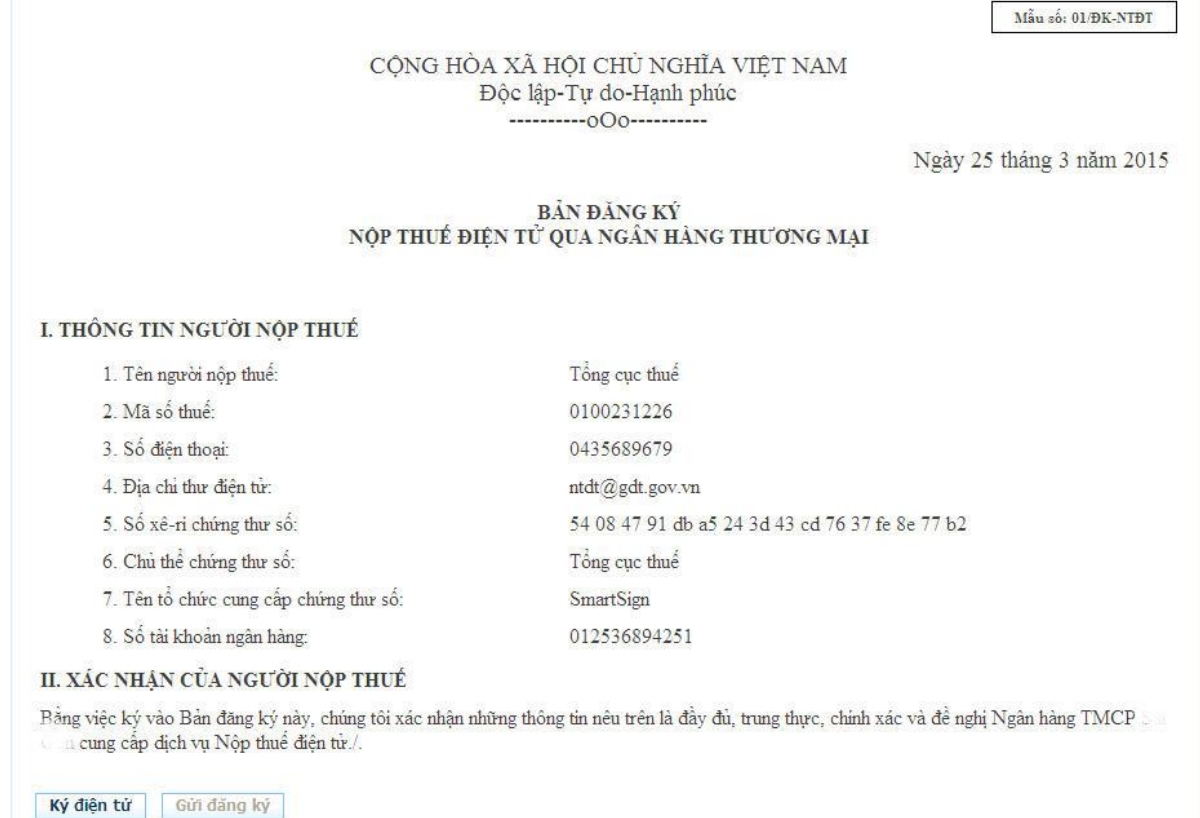

- Nhấn nút "**Ký điện tử**":

 Sau khi kiểm tra lại thông tin, nếu thông tin đã chính xác thì NNT nhấn nút "**Ký điện tử**" để thực hiện ký điện tử lên tờ khai.

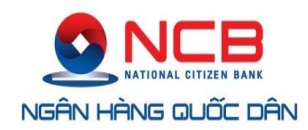

 Hệ thống sẽ yêu cầu NNT nhập mã PIN của chữ ký số. NNT tiến hành nhập số PIN và tích chọn vào "**Ghi nhớ mật khẩu**" nếu NNT muốn hệ thống tự động nhớ số PIN cho những lần thao tác tiếp theo.

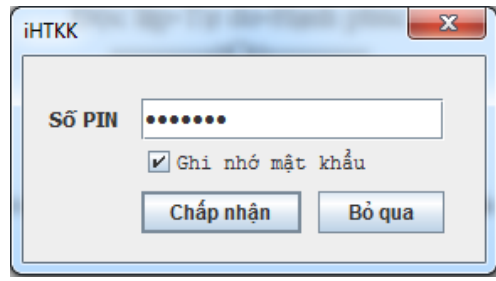

- Nhấn nút "**Chấp nhận**" để tiếp tục.
- Nhấn nút "**Bỏ qua**" để dừng thực hiện tiếp chức năng.

**Bước 4**: Hệ thống thực hiện ký điện tử, và hiển thị thông báo "**Ký điện tử thành công**".

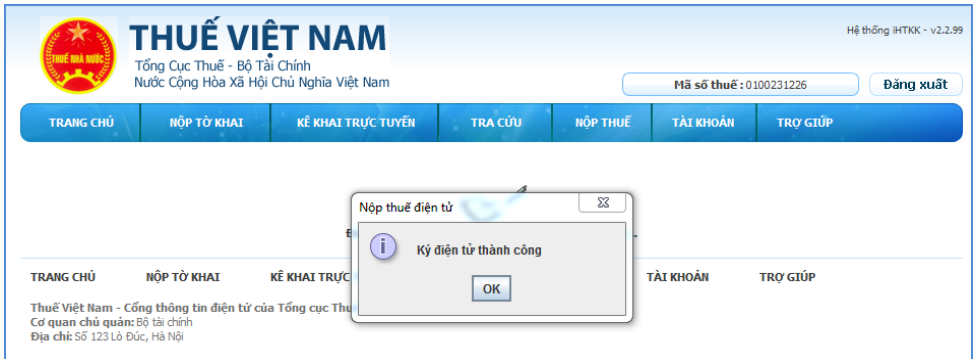

- Sau khi NNT nhấn "**OK**" hệ thống sẽ hiển thị lại màn hình "**Lập tờ khai đăng ký nộp thuế điện tử**" (bao gồm cả chữ ký xác nhận của NNT) để NNT tiến hành gửi tờ khai đăng ký sử dụng dịch vụ nộp thuế điện tử đến cục thuế.

**Bước 5**: Nhấn nút "**Gửi đăng ký**"

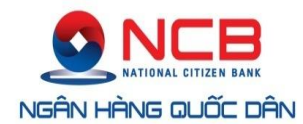

Mẫn số: 01/ĐK-NTĐT

CÔNG HÒA XÃ HỘI CHỦ NGHĨA VIỆT NAM Độc lập-Tự do-Hạnh phúc 

Ngày 25 tháng 3 năm 2015

#### **BẢN ĐĂNG KÝ** NỘP THƯỂ ĐIỆN TỬ QUA NGẦN HÀNG THƯƠNG MẠI

#### I. THỒNG TIN NGƯỜI NÔP THUẾ

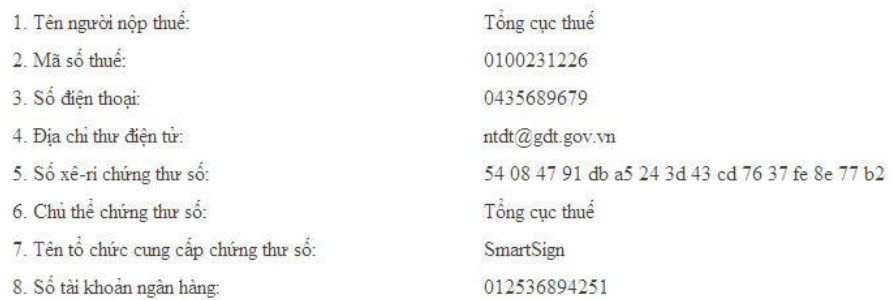

#### II. XÁC NHÂN CỦA NGƯỜI NỘP THUẾ

Bằng việc ký vào Bản đăng ký này, chúng tôi xác nhận những thông tin nêu trên là đầy đủ, trung thực, chính xác và đề nghị Ngân hàng TMCP and Com cung cấp địch vụ Nộp thuế điện từ./

Ký điện tử Gửi đăng ký

- Sau khi NNT nhấn "**Gửi đăng ký**" hệ thống sẽ hiển thị thông báo gửi tờ khai đăng ký thành công và chờ xác nhận từ ngân hàng.

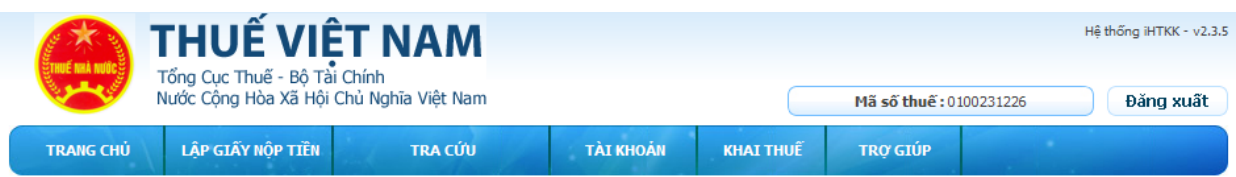

Người nộp thuế đã thực hiện xong bước đăng ký Nộp thuế trên cổng thông tin điện tử http://kekhaithue.gdt.gov.vn

Đề nghị NNT thực hiện các bước tiếp theo để hoàn tất thủ tục đăng ký sử dụng dịch vụ Nộp thuế điện tử. NNT có thể liên hệ với các chi nhánh của<br>BIDV, VTB, MB, VCB, AGR để được hỗ trợ chi tiết.

Các bước thực hiện bao gồm

. Bước 1: NNT thực hiện đăng ký trực tiếp trên cổng thông tin điện tử http://kekhaithue.gdt.gov.vn .

- 
- 

Bước 2: NNT tài bản đăng ký ược việp ven trong unong un diện hàng BIDV, VTB, MB, VCB, AGR.<br>Hước 2: NNT tài bản đăng ký ưy quyền trích nợ tài khoản với ngần hàng BIDV, VTB, MB, VCB, AGR.<br>+ Ngân hàng Thương mại Cổ phần Đầu t khoản cho dịch vụ Nộp thuế điện tử.<br>Bước 4: Sau khi chi nhánh BIDV, VTB, MB, VCB, AGR duyệt đăng ký, NNT nhận thông tin chấp nhận đăng ký sử dụng dịch vụ Nộp thuế điện tử qua Email đã đăng ký kèm với mật khẩu đăng nhập cho dịch vụ Nộp thuế điện tử.

#### **2.2.9 Đăng ký ngừng**

<span id="page-32-0"></span>- Cho phép NNT đăng ký ngừng sử dụng hình thức nộp thuế điện tử.

**Bước 1**: NNT chọn menu "**Nộp thuế**", sau đó chọn tiếp menu "**Tài khoản**", tiếp tục chọn menu "**Đăng ký ngừng**"

- Hệ thống hiển thị màn hình **Đăng ký ngừng dịch vụ nộp thuế điện tử**.

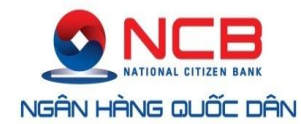

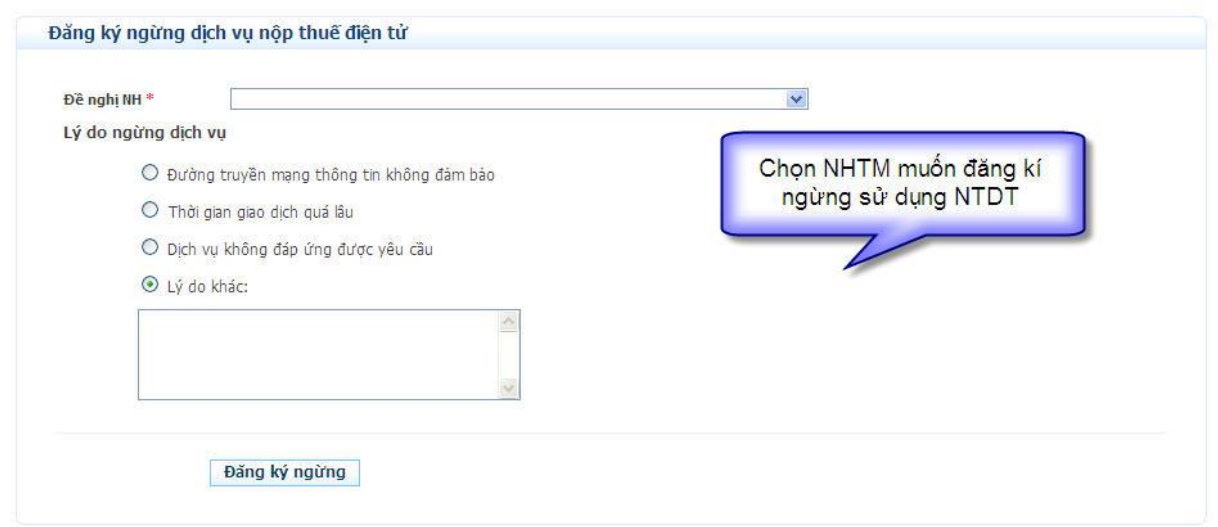

**Bước 2**: Chọn lý do ngừng dịch vụ.

- Hệ thống yêu cầu NNT phải chọn một trong các lý do. Nếu chọn "**Lý do khác**" thì phải nhập nội dung chi tiết.
- Nhấn nút "**Đăng ký ngừng**".
	- Hệ thống hiển thị mẫu đăng ký ngừng :

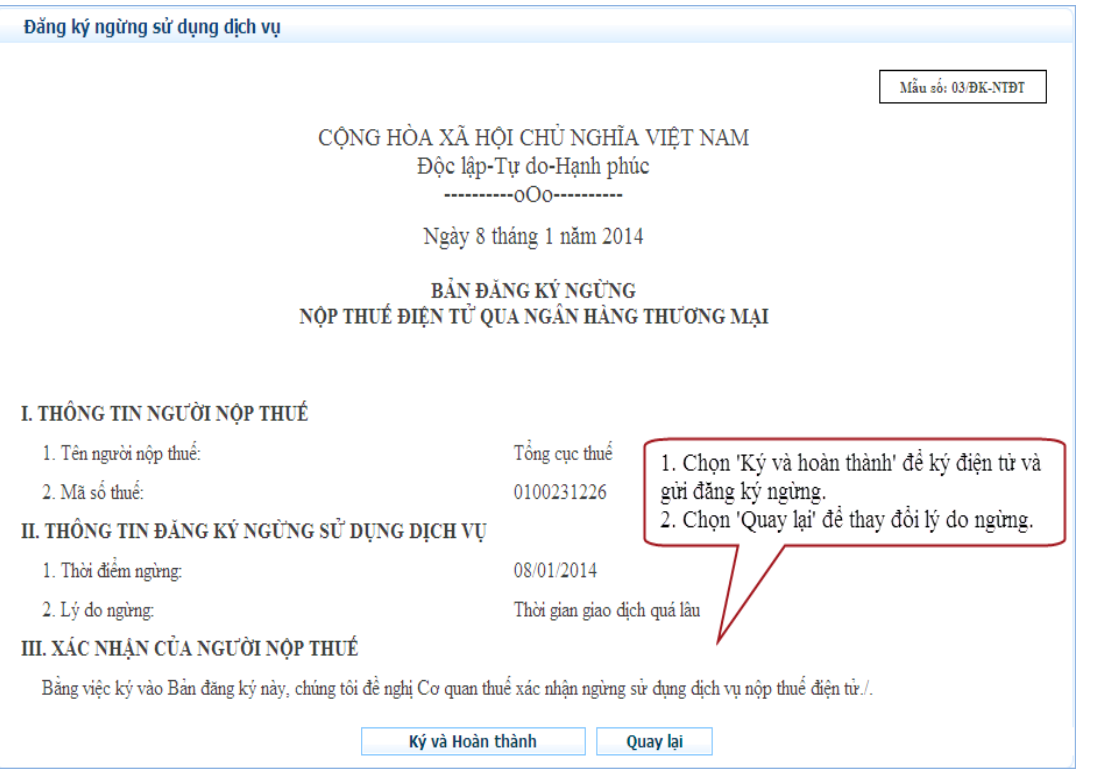

- Nhấn nút 'Ký và Hoàn thành', hệ thống hiển thị thông báo :'Bạn có chắc chắn muốn ký và gửi'
	- Chọn nút 'OK', hệ thống hiển thị cửa sổ yêu cầu nhập mã PIN để ký điện tử và gửi đăng ký ngừng NTDT.
		- Hệ thống kiểm tra nếu CKS của NNT hợp lệ, hệ thống thực hiện gửi thông báo đăng ký ngừng thành công tới thư điển tử của NNT đồng thời gửi thông điệp thay

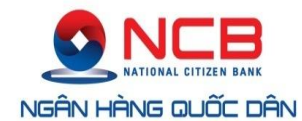

đổi trạng thái NNT sang NHTM nơi NNT đăng ký NTDT để NHTM cập nhật trạng thái trong hệ thống ngân hàng.

- $\checkmark$  Khi đăng ký ngừng thành công, người sử dụng không thực hiện được các chức năng của NTDT.
- Chọn nút 'Cancel', hệ thống hủy việc ký điện tử và gửi đăng ký ngừng NTDT.
- Nhấn nút 'Quay lai', hệ thống hủy việc đăng ký ngừng NTDT.

## **2.2.10 Đổi mật khẩu**

<span id="page-34-0"></span>- Cho phép người sử dụng đổi mật khẩu sử dụng cho nộp thuế điện tử.

**Bước 1**: NNT chọn menu "**Nộp thuế**", sau đó chọn tiếp menu "**Đổi mật khẩu**".

- Hệ thống hiển thị màn hình **Đổi mật khẩu nộp thuế điện tử**.

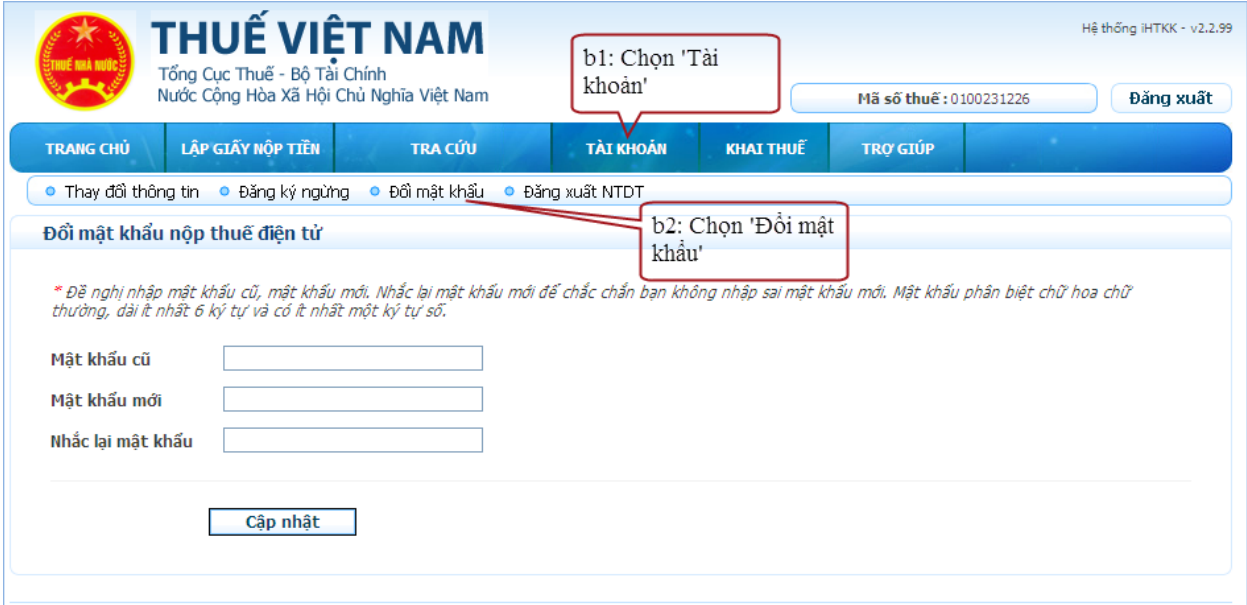

**Bước 2**: Nhập thông tin thay đổi.

- Mật khẩu cũ: mật khẩu hiện tại đang dùng, không được phép để trống.
- Mật khẩu mới: mật khẩu muốn thay đổi, không được phép để trống.
- Nhắc lại mật khẩu: nhập lại mật khẩu muốn thay đổi, không được phép để trống.
- Nhấn nút "**Cập nhật**".
- Hệ thống tiến hành kiểm tra:
	- Nếu thông tin không hợp lệ, hệ thống thông báo cho NNT và yêu cầu nhập lại.
	- Nếu các thông tin kiểm tra hợp lệ, hệ thống thực hiện cập nhật thông tin tài khoản của NNT được sử dụng cho hình thức nộp thuế điện tử với thông tin mật khẩu thay đổi mới.

## **2.2.11 Đăng xuất NTDT**

<span id="page-34-1"></span>- Cho phép người sử dụng thoát khỏi hệ thống nộp thuế điện tử.

**Bước 1**: NNT chọn menu "**Nộp thuế**", sau đó chọn tiếp menu "**Đăng xuất NTDT**".

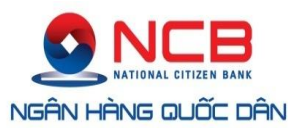

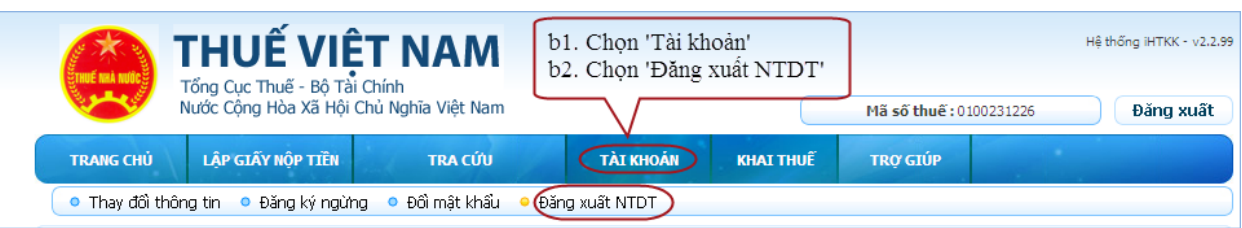

**Bước 2**: Hệ thống hiển thị thông báo xác nhận NNT có muốn đăng xuất nộp thuế điện tử.

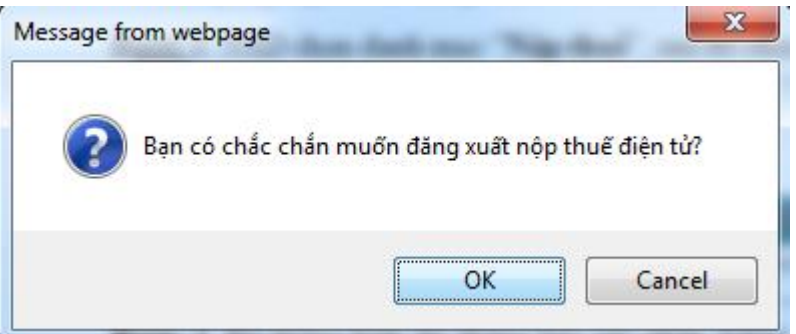

- Nhấn nút "**OK**".
- Hệ thống tiến hành đăng xuất NNT ra khỏi hệ thống.
- Nhấn nút "**Cancel**".
- Hệ thống dừng thực hiện chức năng đăng xuất.